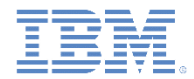

#### *IBM Worklight Foundation Cloud Edition V6.2.0 Getting Started*

#### **Testing a Worklight mobile application with IBM Worklight Foundation Cloud Edition**

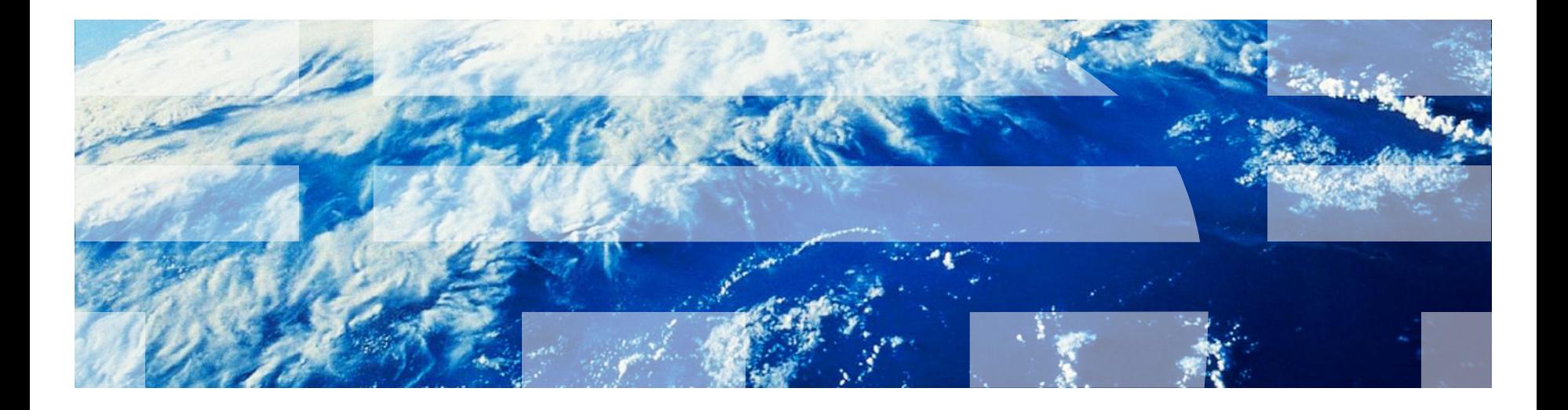

© Copyright International Business Machines Corporation 2014. All rights reserved. US Government Users Restricted Rights - Use, duplication or disclosure restricted by GSA ADP Schedule Contract with IBM Corp.

#### *Trademarks*

- IBM, the IBM logo, ibm.com, DB2, developerWorks, PureApplication, and Worklight are trademarks or registered trademarks of International Business Machines Corporation, registered in many jurisdictions worldwide. A current list of IBM trademarks is available on the Web at "Copyright and trademark information" at [www.ibm.com/legal/copytrade.shtml](http://www.ibm.com/legal/copytrade.shtml).
- Microsoft, Windows, Windows NT, and the Windows logo are trademarks of Microsoft Corporation in the United States, other countries, or both.
- Other company products or service names may be trademarks or service marks of others.
- This document may not be reproduced in whole or in part without the prior written permission of IBM.

# *About IBM®*

See <http://www.ibm.com/ibm/us/en/>

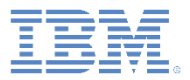

# *Agenda*

- **Prerequisites**
- Importing the sample project
- Building the adapter and application artifacts
- **Logging in to the PureApplication Service**
- **Deploying the Worklight Analytics Server**
- **Configuring the basic template deployment**
- **Configuring the endpoint link**
- **Testing the mobile application**
- **For more information**

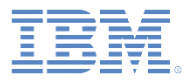

#### *Prerequisites*

■ You must install IBM Worklight® Foundation Developer Edition to follow the steps in this module. For more information about how to install Worklight Developer Edition, see [https://www14.software.ibm.com/webapp/iwm/web/signup.do?source](https://www14.software.ibm.com/webapp/iwm/web/signup.do?source=swg-worklight&S_PKG=ov1268&S_CMP=web_dw_rt_swd)

=swg-worklight&S\_PKG=ov1268&S\_CMP=web\_dw\_rt\_swd

 To follow the steps in this module, you must use the Worklight Starter sample project from IBM developerWorks®. To download the sample [project, see http://public.dhe.ibm.com/software/mobile](http://public.dhe.ibm.com/software/mobile-solutions/worklight/docs/v620/WorklightStarter.zip)solutions/worklight/docs/v620/WorklightStarter.zip

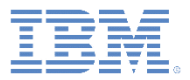

# *Agenda*

- **Prerequisites**
- **Importing the sample project**
- Building the adapter and application artifacts
- **Logging in to the PureApplication Service**
- **Deploying the Worklight Analytics Server**
- Configuring the basic template deployment
- **Configuring the endpoint link**
- **Testing the mobile application**
- **For more information**

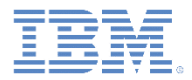

# *Importing the sample project (1 of 5)*

**- Open a new workspace in the Eclipse installation where you installed** Worklight Developer Edition. When the new workspace opens, click **File > Import** in the toolbar.

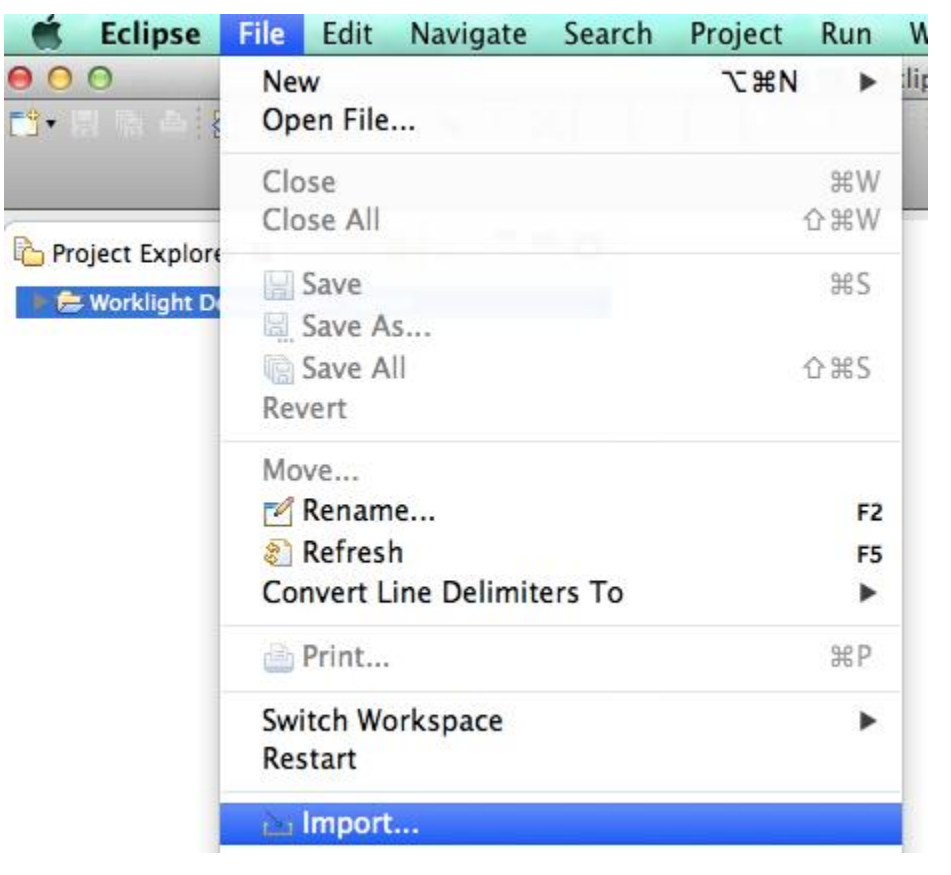

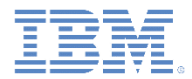

#### *Importing the sample project (2 of 5)*

**In the import wizard, expand the General section and select Existing Projects into Workspace**. Click **Next**.

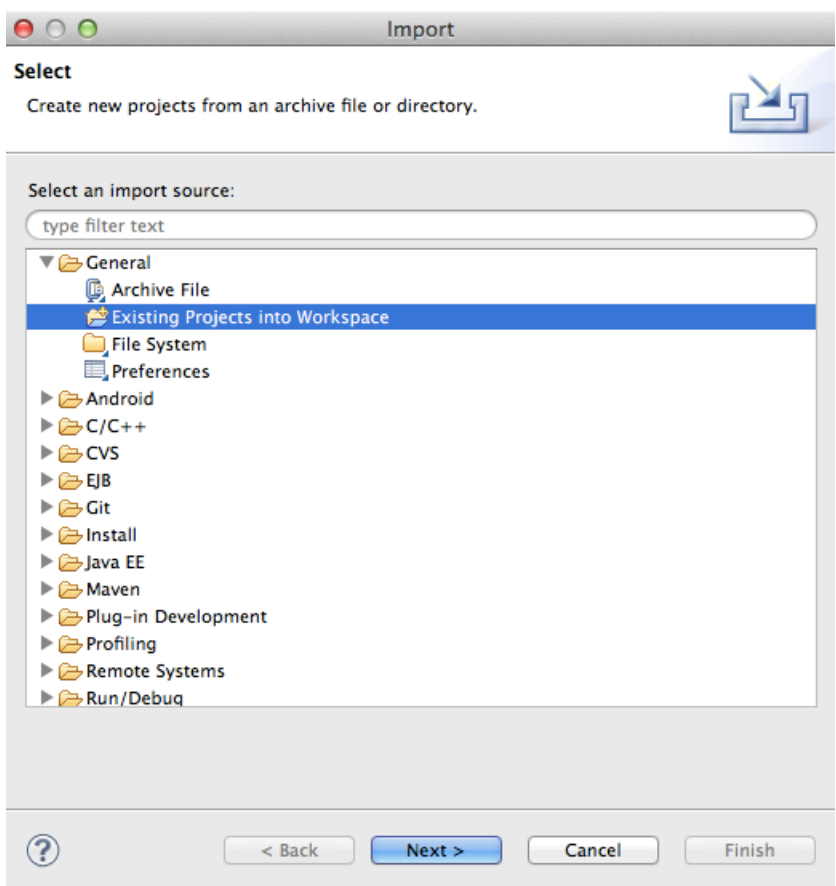

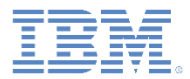

# *Importing the sample project (3 of 5)*

Select the **Select archive file** option and then click **Browse**.

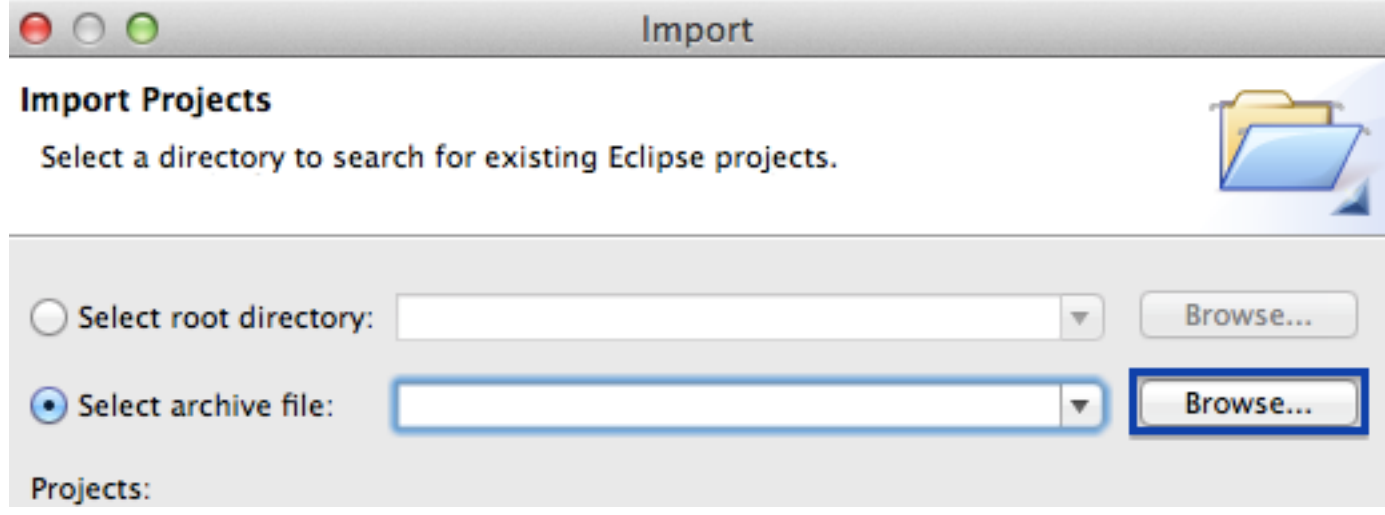

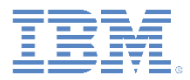

#### *Importing the sample project (4 of 5)*

 Navigate to the location where you downloaded the archive file earlier. Select the WorklightStarter.zip file and click **Open**.

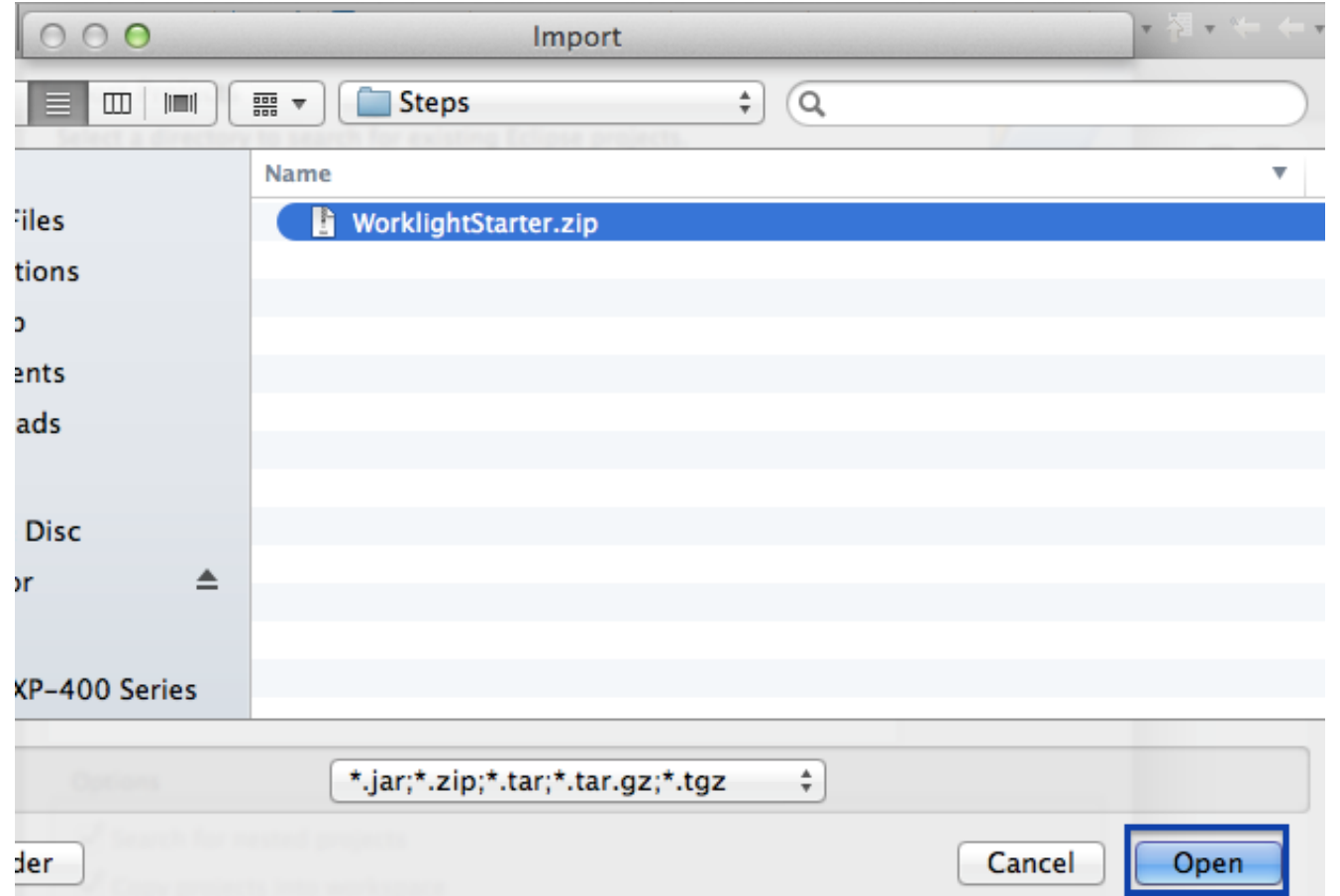

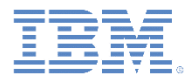

# *Importing the sample project (5 of 5)*

 Click **Finish** in the import wizard to import the sample project. When the import completes, The **WorklightStarter** project is in your workspace. Expand the project folder as well as the adapters and apps folders.

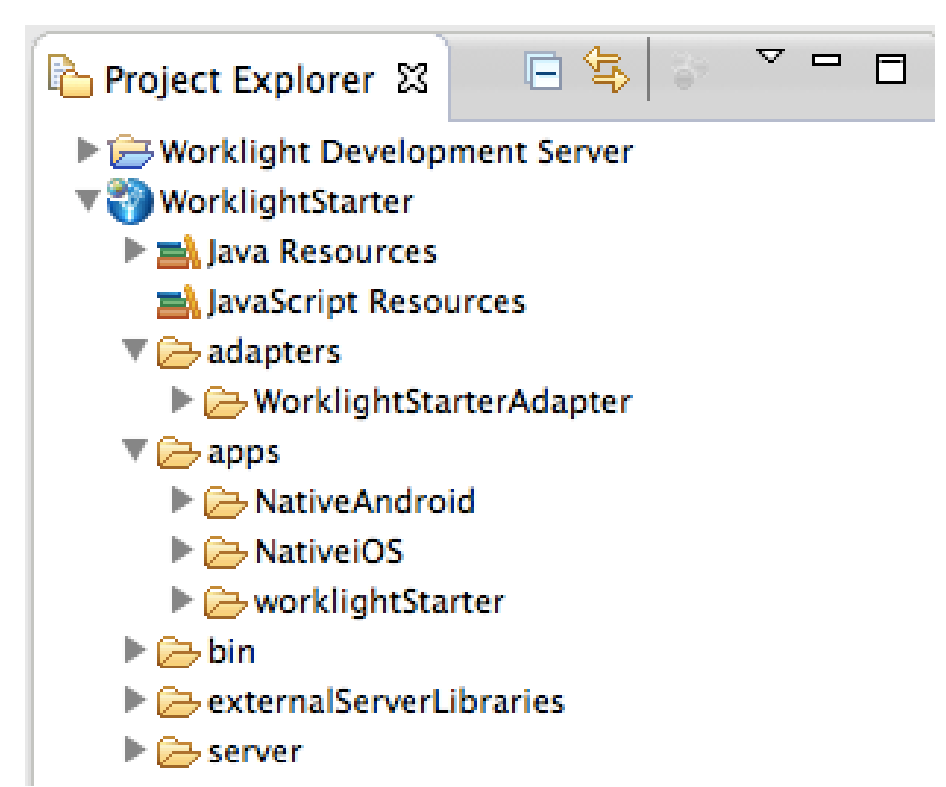

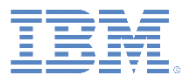

# *Agenda*

- **Prerequisites**
- **Importing the sample project**
- Building the adapter and application artifacts
- **Logging in to the PureApplication Service**
- **Deploying the Worklight Analytics Server**
- Configuring the basic template deployment
- **Configuring the endpoint link**
- **Testing the mobile application**
- **For more information**

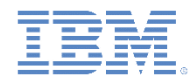

#### *Building the adapter and application artifacts (1 of 5)*

 You must build and deploy the adapter and application artifacts to deploy to the cloud. In this context, *build* means to create the executable version of the WorklightStarter adapter and application. Deploying an adapter or application automatically creates the executable code and deploy it. Right-click **WorklightStarterAdapter** and select **Run As > Deploy Worklight Adapter**.

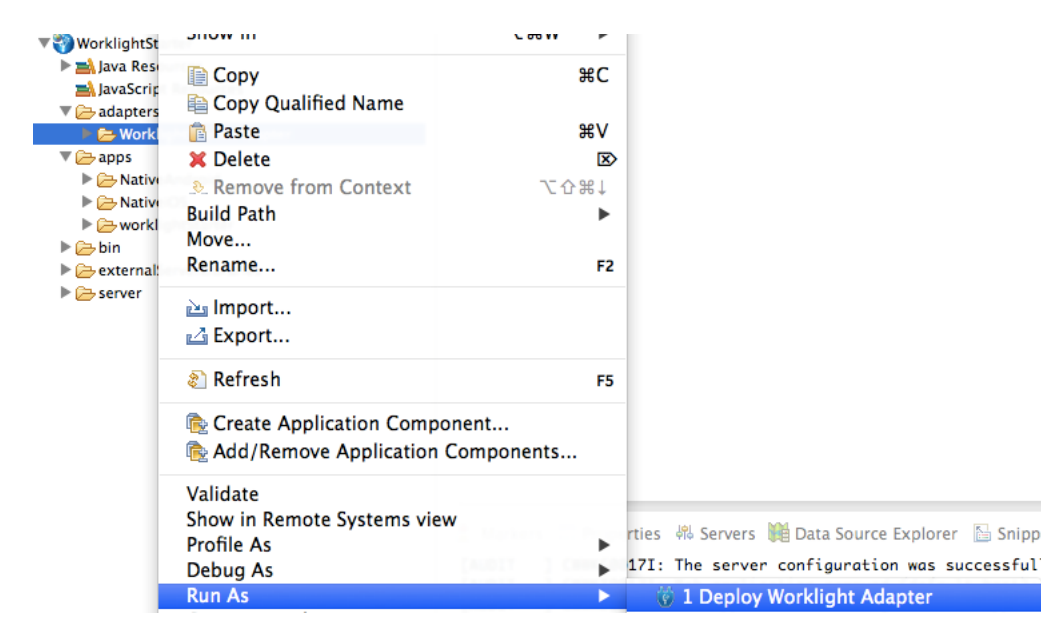

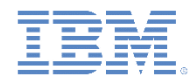

# *Building the adapter and application artifacts (2 of 5)*

 When the adapter build is complete, a message is displayed in the Eclipse console.

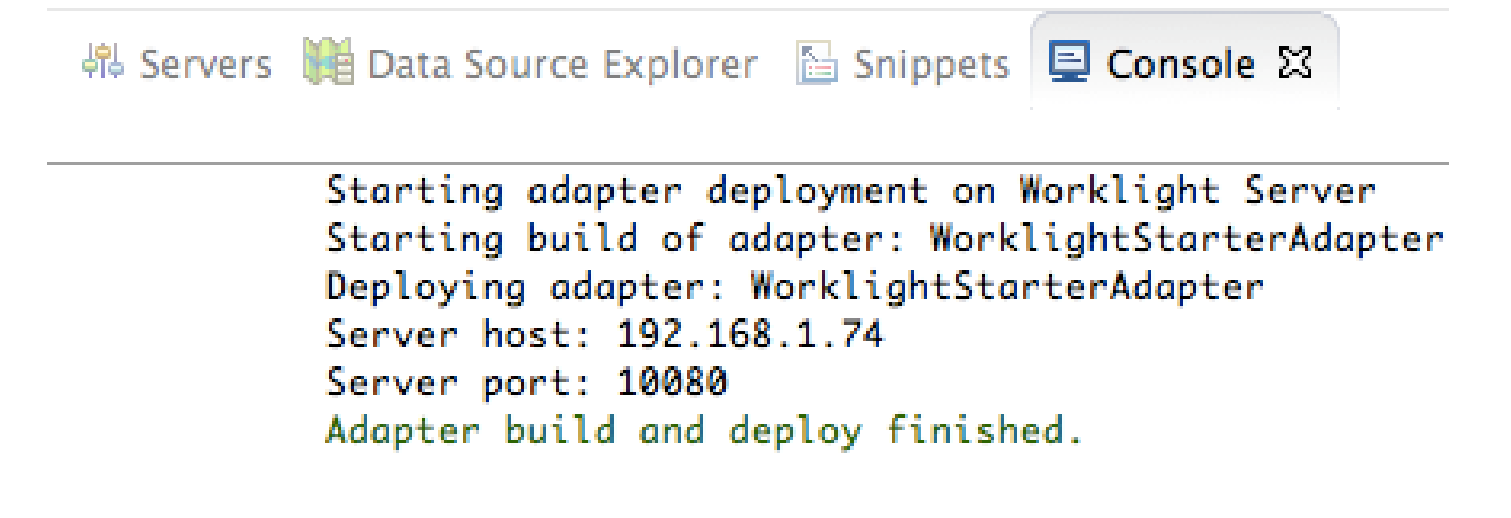

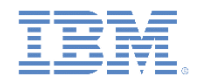

# *Building the adapter and application artifacts (3 of 5)*

**Right-click the WorklightStarter** folder under the apps folder. Select **Run As > Build All Environments**.

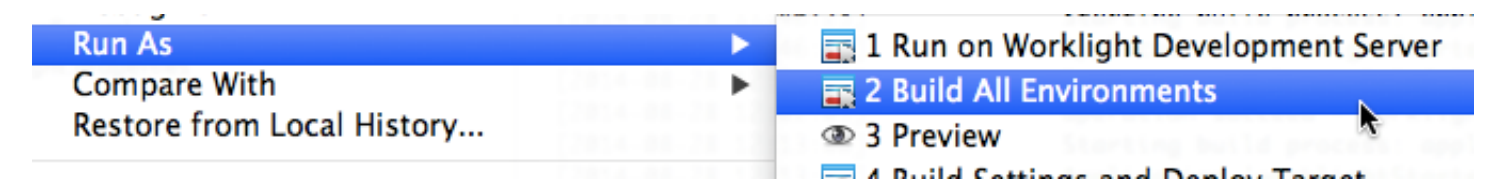

 When the application build is complete, a message is displayed in the Eclipse console. You can safely ignore errors that are related to specific environments, such as Android, AIR, and Windows 8.

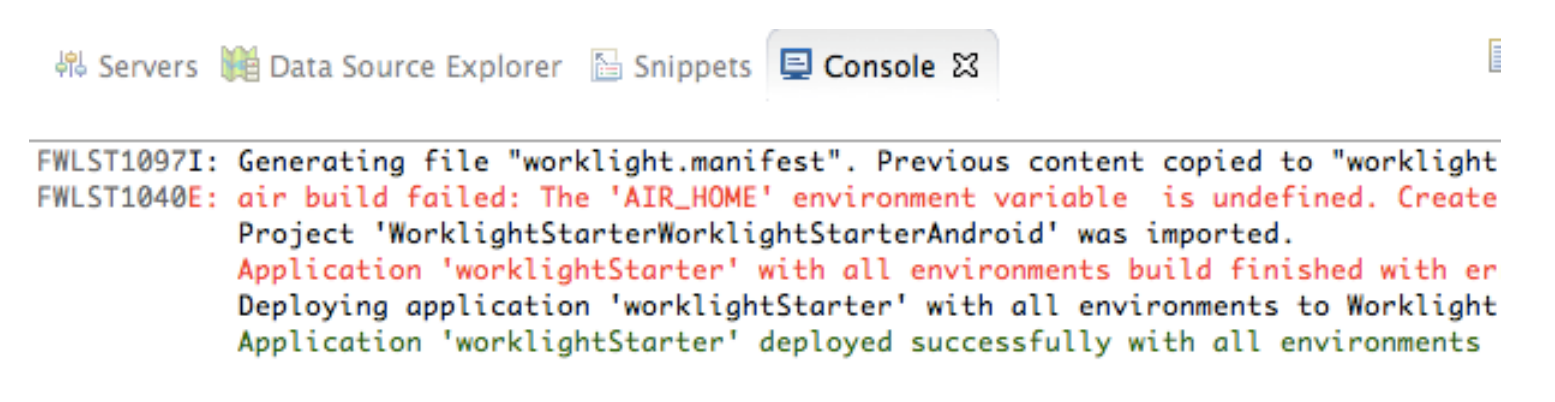

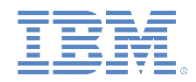

# *Building the adapter and application artifacts (4 of 5)*

■ The final step before you deploy your mobile application to the cloud is to build the EAR file to use in the Worklight mobile application pattern. Right-click the **WorklightStarter** project and select **IBM Mobile Application Platform Pattern > Build Worklight EAR file**.

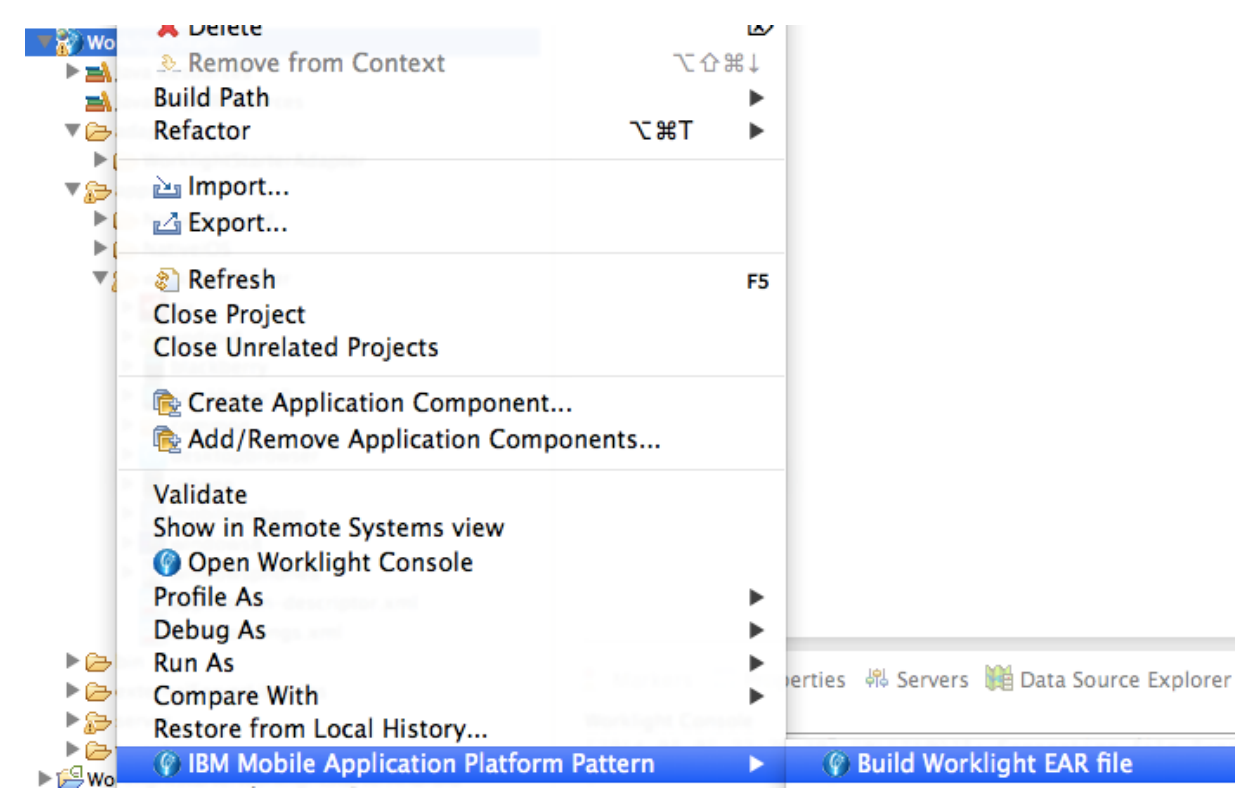

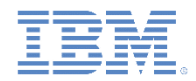

B. a

# *Building the adapter and application artifacts (5 of 5)*

 When the EAR file build completes, a message is displayed in the Eclipse console.

■ Data Source Explorer 图 Snippets ■ Console 23

Project 'WorklightStarterWorklightStarterAndroid' was imported. Application 'worklightStarter' with all environments build finished with error: Deploying application 'worklightStarter' with all environments to Worklight Ser Application 'worklightStarter' deployed successfully with all environments Packaging Worklight EAR file for IBM PureApplicaiton System : WorklightStarter Operation succeed - Worklight EAR file generated at: bin/WorklightStarter.ear

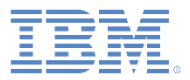

# *Agenda*

- **Prerequisites**
- **Importing the sample project**
- Building the adapter and application artifacts
- Logging in to the PureApplication Service
- **Deploying the Worklight Analytics Server**
- Configuring the basic template deployment
- **Configuring the endpoint link**
- **Testing the mobile application**
- **For more information**

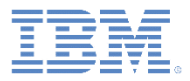

# *Logging in to the PureApplication Service*

- Log in to the PureApplication® Service to build and deploy your Worklight mobile application pattern. Open the http://<*SERVICE\_IP*>/login URL in your browser. The value of SERVICE IP is the IP address of the PureApplication Service instance that you are using.
- Log in to the PureApplication Service with the credentials that were provided to you after you registered.

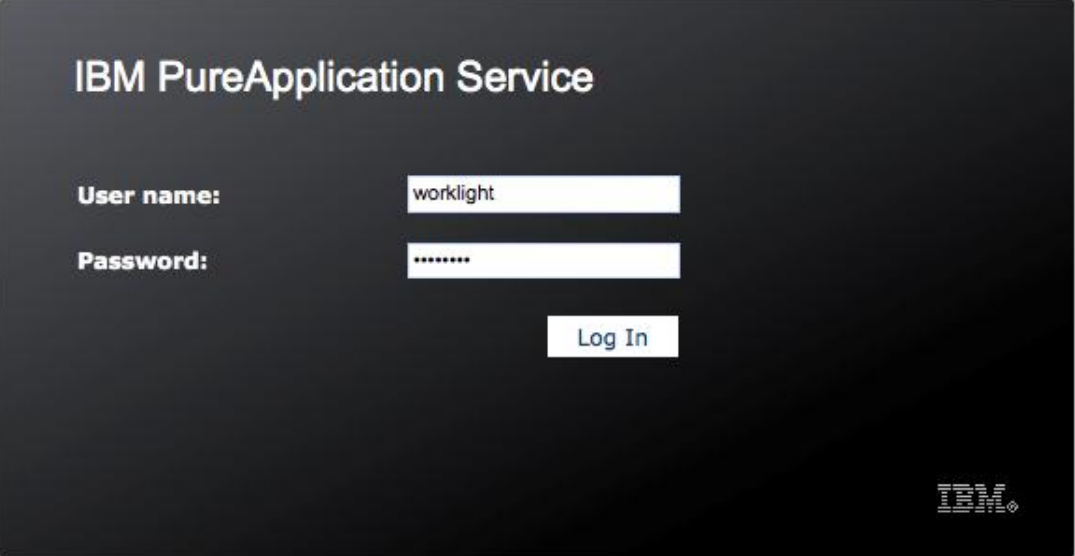

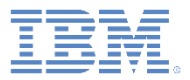

# *Agenda*

- **Prerequisites**
- **Importing the sample project**
- Building the adapter and application artifacts
- **Logging in to the PureApplication Service**
- **Deploying the Worklight Analytics Server**
- **Configuring the basic template deployment**
- **Configuring the endpoint link**
- **Testing the mobile application**
- **For more information**

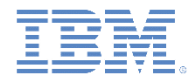

#### *Deploying the Worklight Analytics Server (1 of 10)*

**There are two deployment options in this module. You can deploy** just the Worklight Server itself to run the application. Optionally, you can deploy the Worklight Analytics Server. The Worklight Analytics Server provides information about application usage, mobile OS usage, service integration performance, and more. To deploy the Worklight Analytics Server, follow the steps that are described in the **Deploying the Worklight Analytics Server** section of this module. Otherwise, skip to the **Configuring the basic template deployment** section.

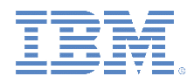

# *Deploying the Worklight Analytics Server (2 of 10)*

- From the PureApplication Service home page, click **Patterns > Virtual Application**.
- On the Virtual Application Patterns page, select the **IBM Mobile Application Platform Pattern Type 6.2** entry from the drop-down list.

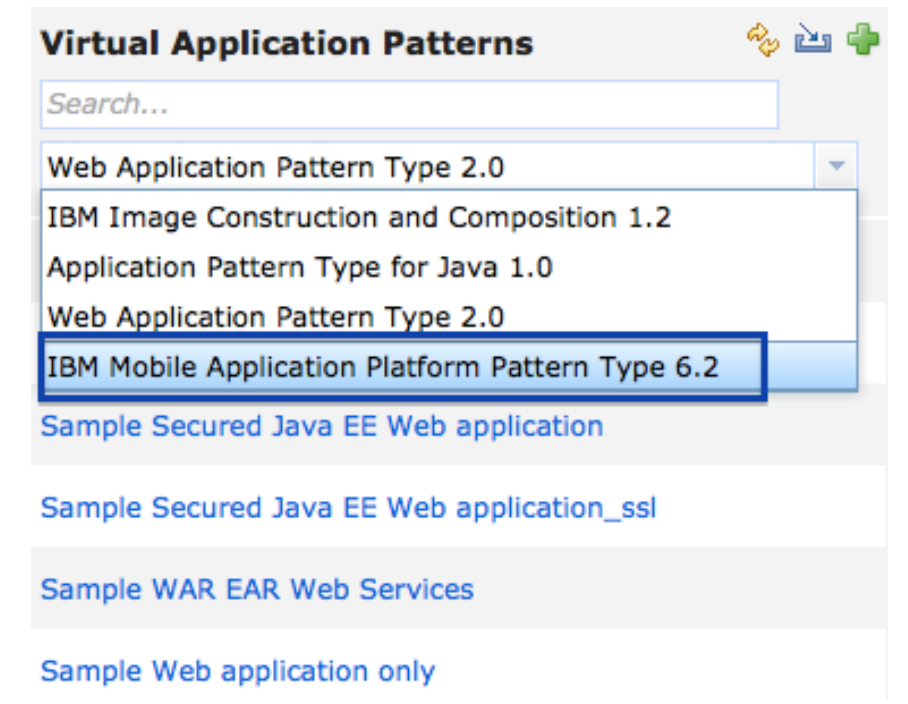

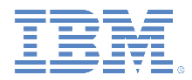

# *Deploying the Worklight Analytics Server (3 of 10)*

 Select the **Worklight Starter – Analytics** pattern. Click the **Deploy** link in the upper right toolbar.

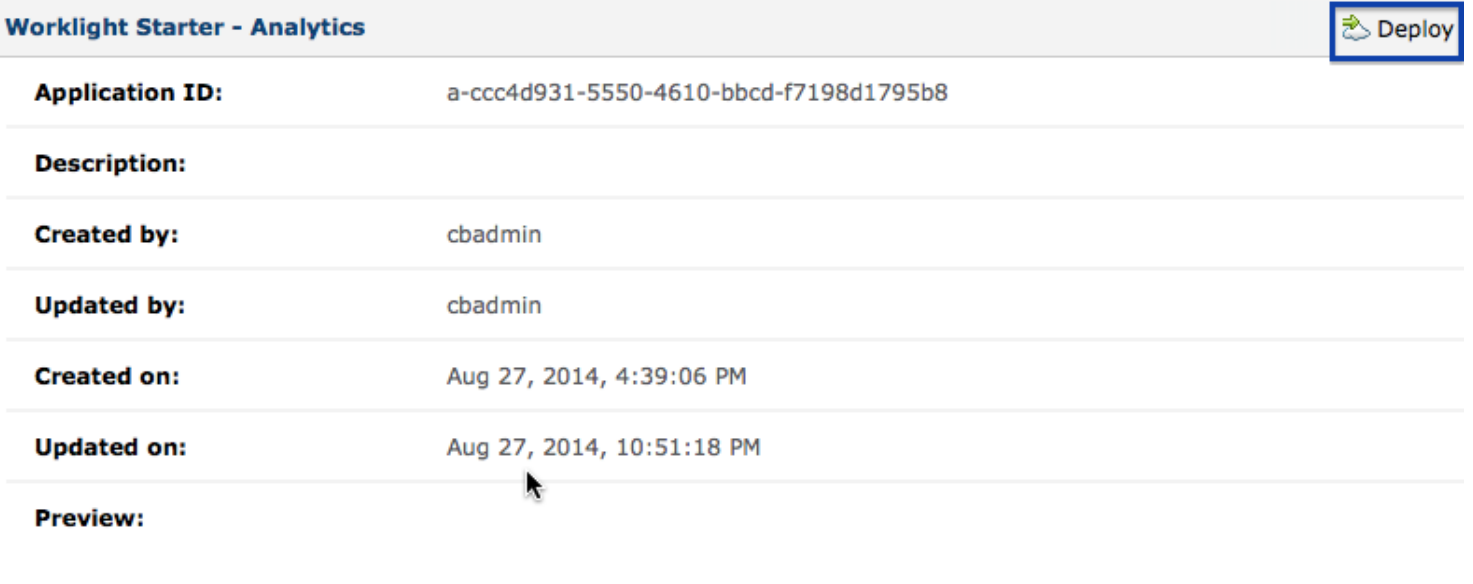

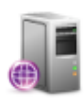

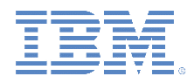

#### *Deploying the Worklight Analytics Server (4 of 10)*

**IF In the deployment dialog, click OK** to begin the deployment process. **Important**: Make sure that the **Select target environment profile** option is selected in the deployment dialog. If you do not select this option, your deployment fails.

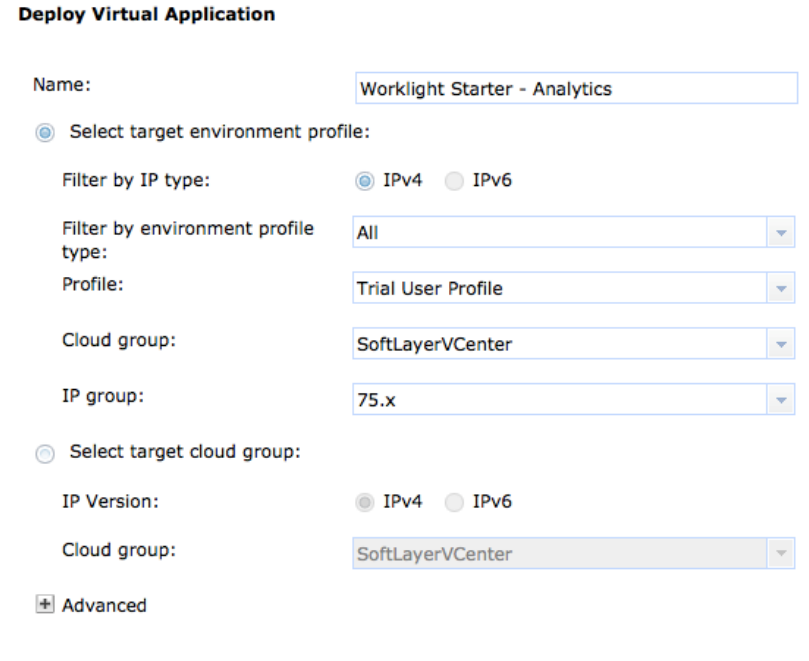

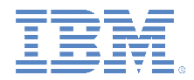

#### *Deploying the Worklight Analytics Server (5 of 10)*

 After several seconds, a message is displayed that indicates the start of the deployment. Go to the **Virtual Application Instances** page by clicking the **clicking here** link.

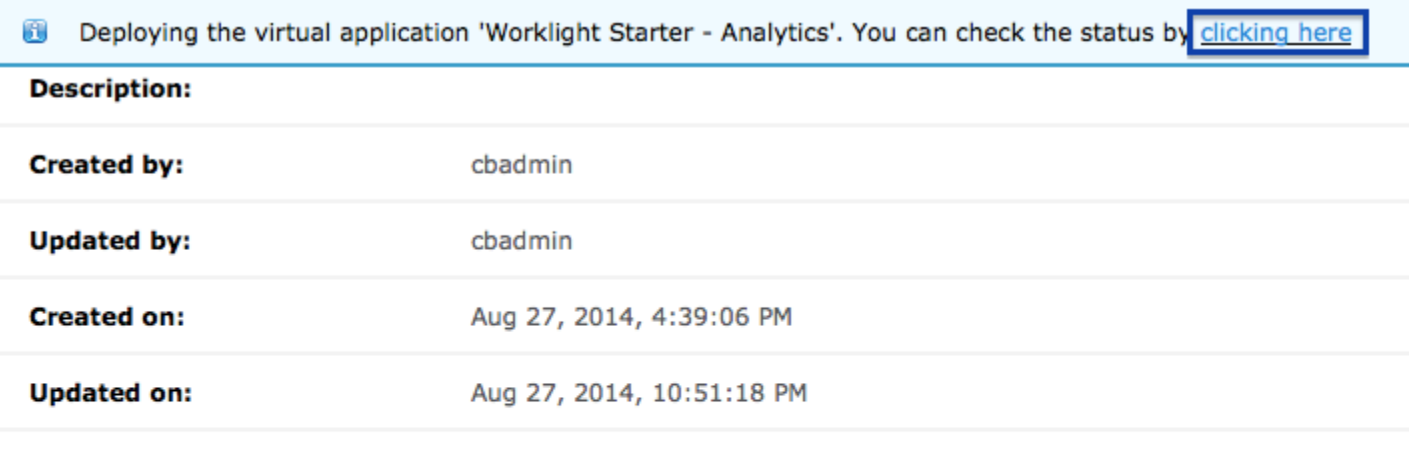

**Preview:** 

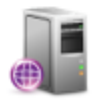

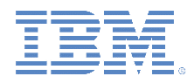

#### *Deploying the Worklight Analytics Server (6 of 10)*

- Monitor the **Status** field for updates on the deployment progress. After approximately 10 minutes, the deployment completes and the **Status** field changes to a **Running** state, which indicates successful deployment.
- Scroll down to the **Middleware perspective** section and click the **Endpoint** link next to the **WAS** entry.

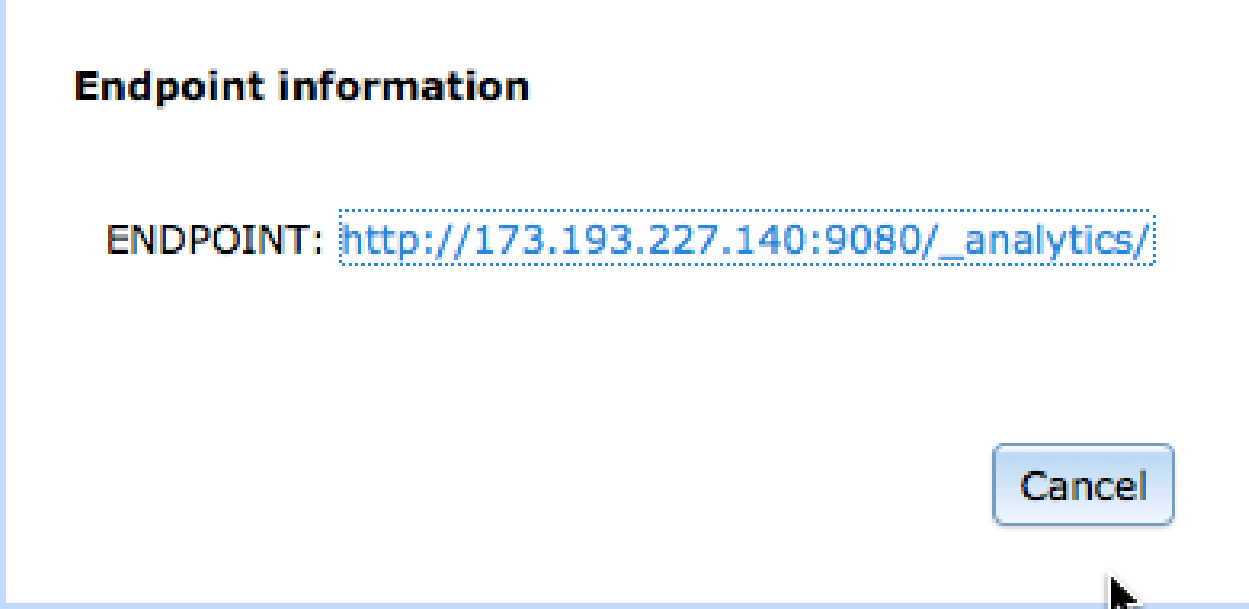

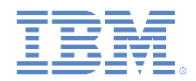

# *Deploying the Worklight Analytics Server (7 of 10)*

 Copy the URL in the dialog, and then return to the **Worklight Studio** environment. Expand the **WorklightStarter** project and then navigate to the worklight.properties file in the server/conf folder.

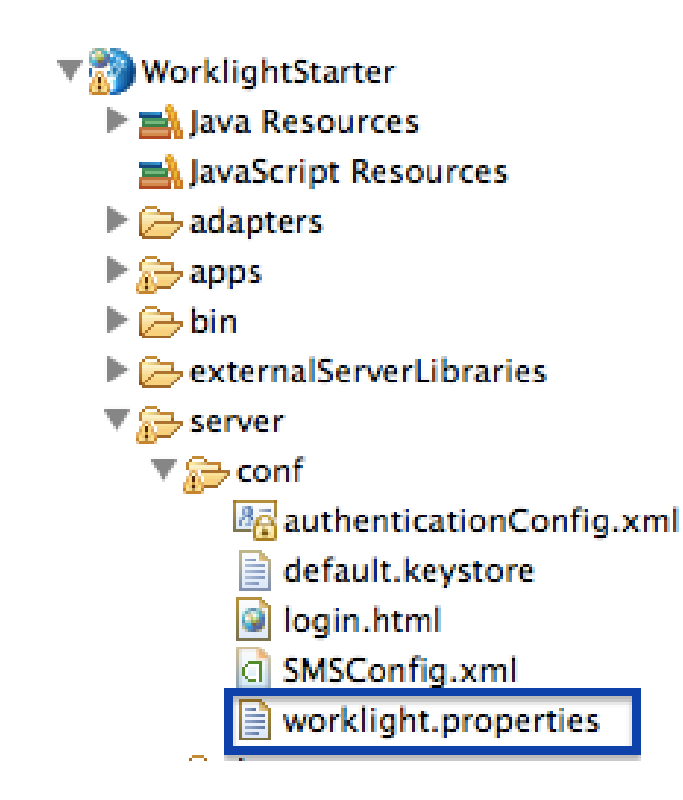

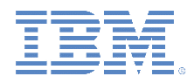

### *Deploying the Worklight Analytics Server (8 of 10)*

**Find the Worklight Analytics** section in the worklight.properties file. Uncomment the following properties: wl.analytics.logs.forward, wl.analytics.url, wl.analytics.queues, wl.analytics.queue.size, and wl.analytics.forwardIntervalInSeconds.

```
Worklight Analytics
亜
wl.analytics.logs.forward=true
wl.analytics.url=http://173.193.227.139:9080/_analytics/data
#wl.analytics.username=${iwap.server.username}
#wl.analytics.password=${iwap.server.password}
wl.analytics.queues=1
wl.analytics.queue.size=1
wl.analytics.forwardIntervalInSeconds=3
```
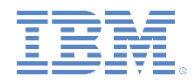

#### *Deploying the Worklight Analytics Server (9 of 10)*

- **Set the** wl.analytics.logs.forward **property to** true.
- Set the wl.analytics.url property to http://<*IP\_ADDRESS*>:9080/\_analytics/data where IP ADDRESS is the value that you copied on slide 26. In this example, the URL that you copied is http://173.193.227.140:9090/\_analytics/data.
- Set the wl.analytics.queues and  $w1$ .analytics.queue.size properties to a value of 1.
- **Set the** wl.analytics.forwardIntervalInSeconds property to a value of 3.

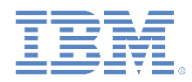

# *Deploying the Worklight Analytics Server (10 of 10)*

 Save your work and rebuild the EAR file by right-clicking on the **WorklightStarter** project and selecting **IBM Mobile Application Platform Pattern > Build Worklight EAR file**.

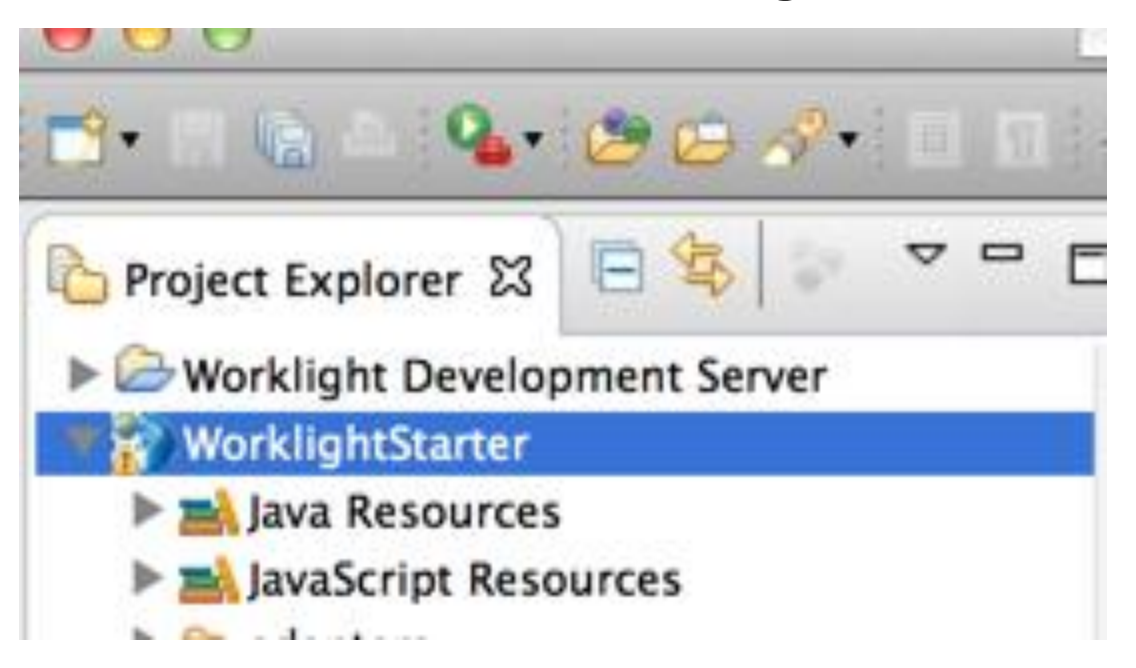

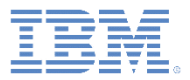

# *Agenda*

- **Prerequisites**
- **Importing the sample project**
- Building the adapter and application artifacts
- **Logging in to the PureApplication Service**
- **Deploying the Worklight Analytics Server**
- **Configuring the basic template deployment**
- **Configuring the endpoint link**
- **Testing the mobile application**
- **For more information**

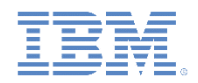

# *Configuring the basic template deployment (1 of 12)*

Click **Catalog > Virtual Application Templates**.

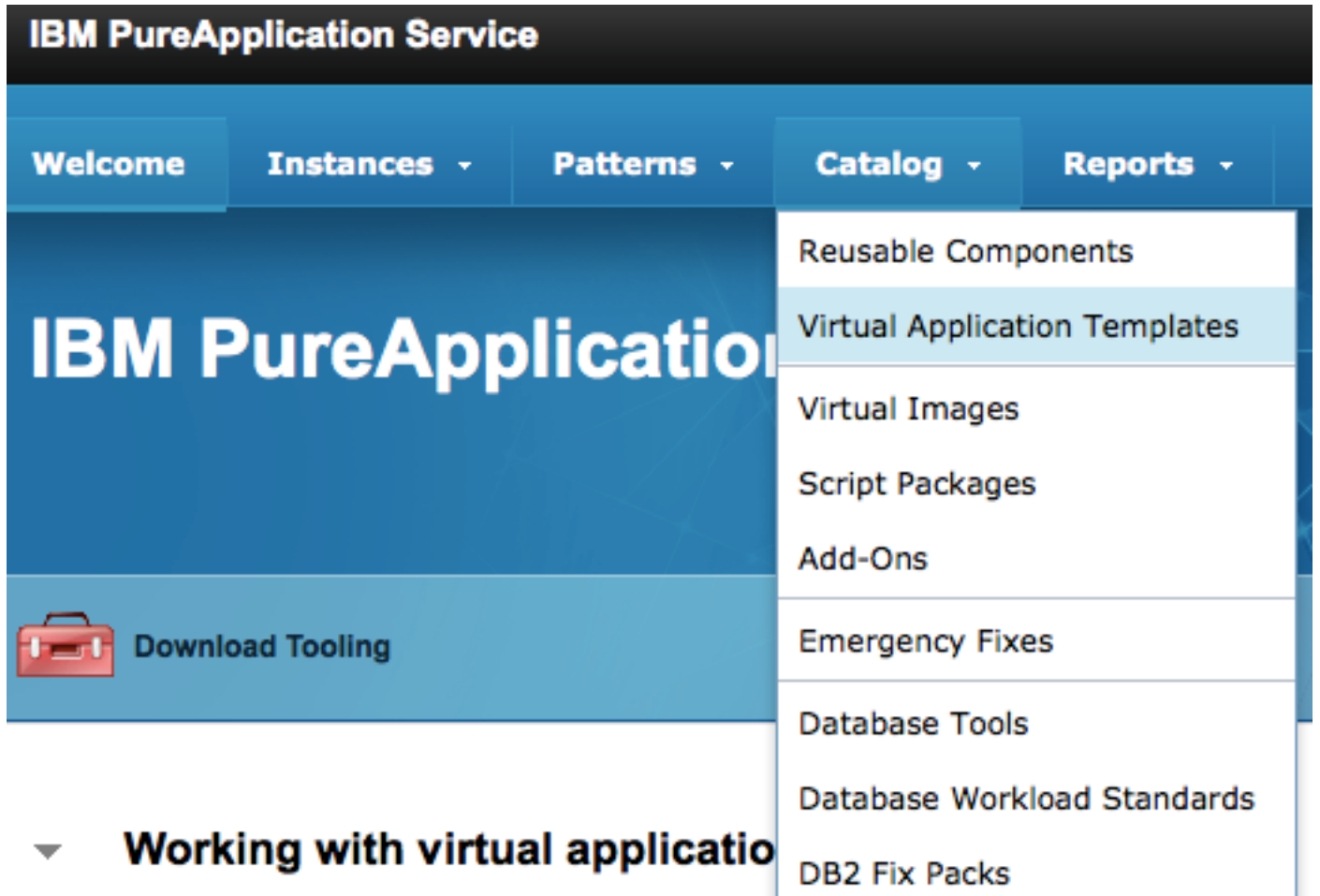

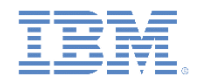

# *Configuring the basic template deployment (2 of 12)*

 Select the **Worklight Basic Template**. Click **Deploy** in the upper right toolbar.

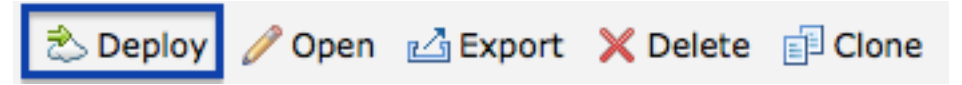

 On the Configure and Deploy Application dialog in the **Application name** field, enter Worklight Custom (or a name of your choice). Now you must configure the template with the artifacts that you previously built in Worklight Studio in the project that you imported.

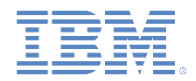

#### *Configuring the basic template deployment (3 of 12)*

 A sample LDIF file is provided for the User Registry configuration. You can also upload your own LDIF file, but you must update the other configuration, such as **Base DN**.

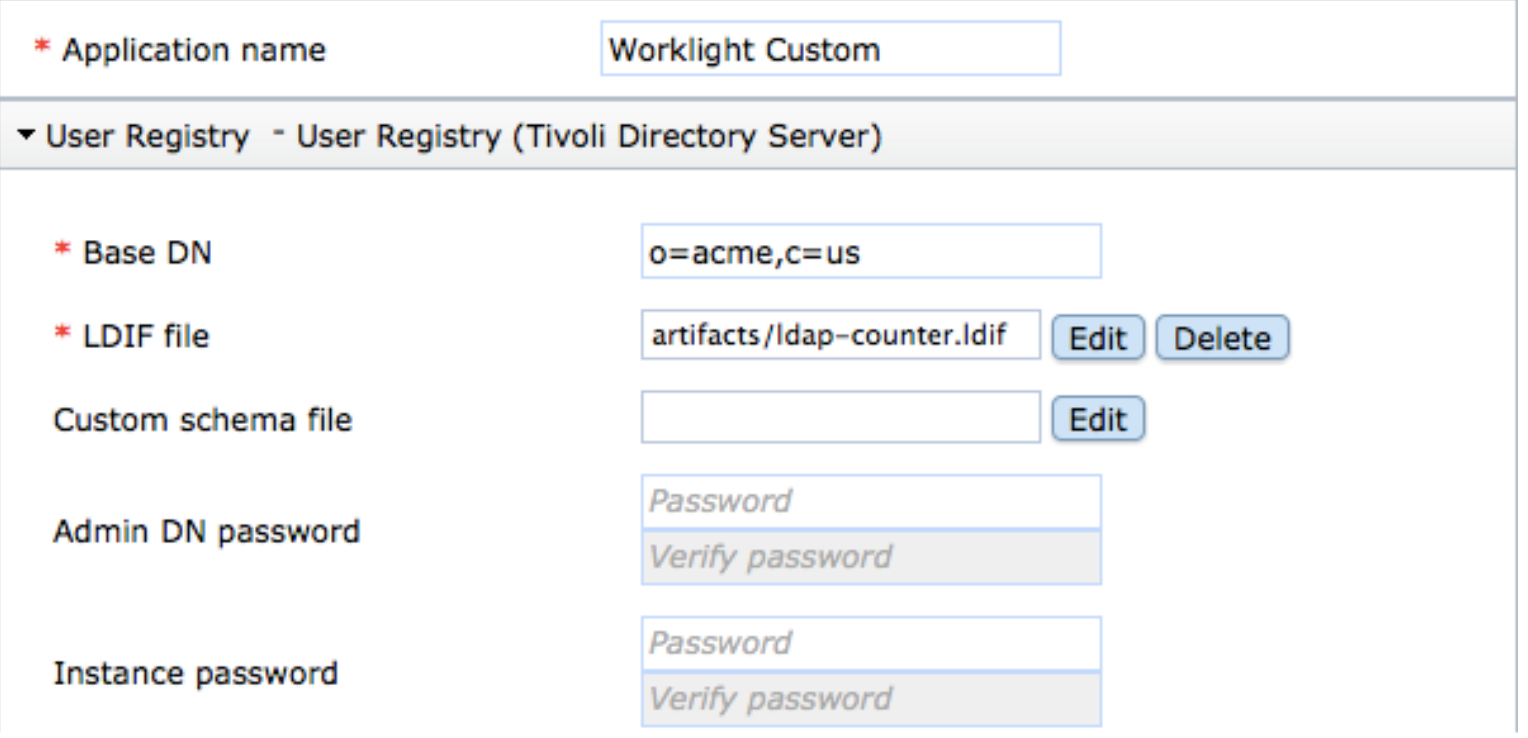

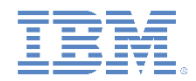

# *Configuring the basic template deployment (4 of 12)*

 Scroll down to the **Worklight Adapter** and **Worklight Application** sections.

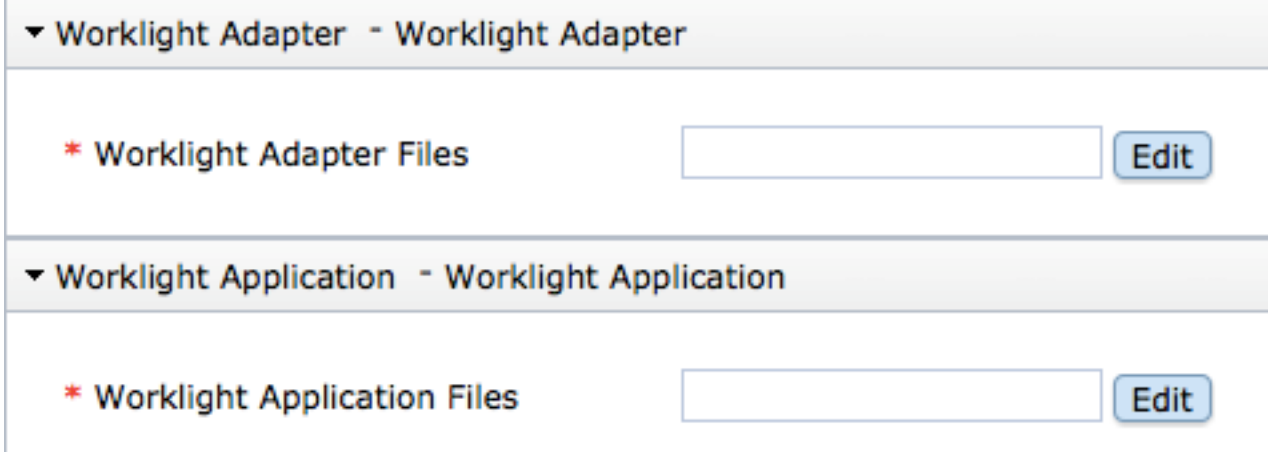

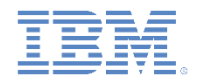

#### *Configuring the basic template deployment (5 of 12)*

 Click **Edit** next to the **Worklight Adapter Files** field and then click **Browse** in the file dialog. Navigate to the directory of the Eclipse workspace that you opened earlier. From the workspace directory, navigate to the WorklightStarter/bin directory. Select the WorklightStarterAdapter.adapter file and click **Open** and then click **OK**.

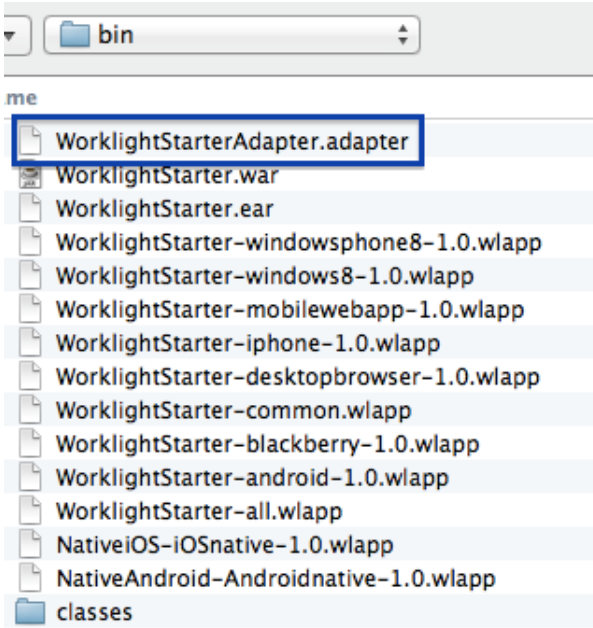

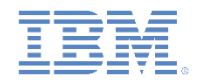

### *Configuring the basic template deployment (6 of 12)*

 Click **Edit** next to the **Worklight Application Files** field and then click **Browse** in the file dialog. Navigate to the directory of the Eclipse workspace that you opened earlier. From the workspace directory, navigate to the WorklightStarter/bin directory. Select the WorklightStarter-all.wlapp file and click **Open** and then click **OK**.

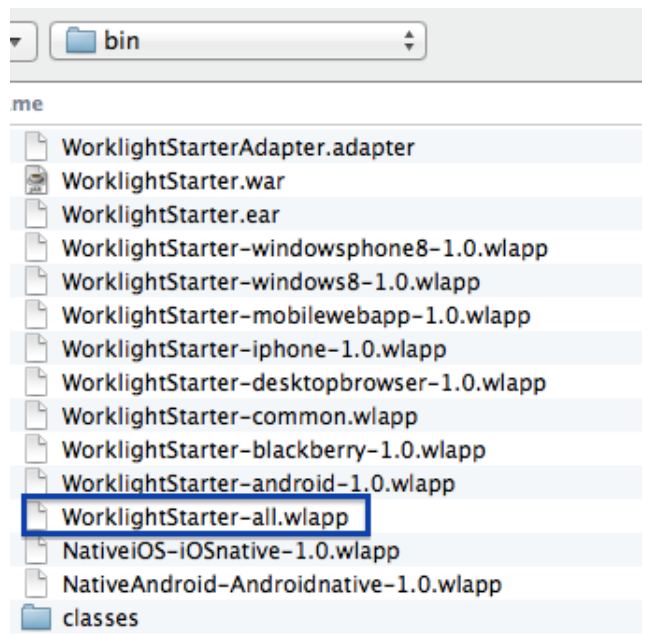

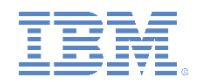

# *Configuring the basic template deployment (7 of 12)*

Scroll down to the **Worklight Server** section.

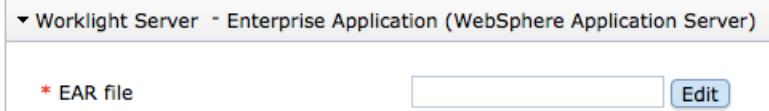

 Click **Edit** next to the **EAR file** field and then click **Browse** in the file dialog. Navigate to the directory of the Eclipse workspace that you opened earlier. From the workspace directory, navigate to the WorklightStarter/bin directory. Select the

WorklightStarter.ear file, click **Open**, and then click **OK**.

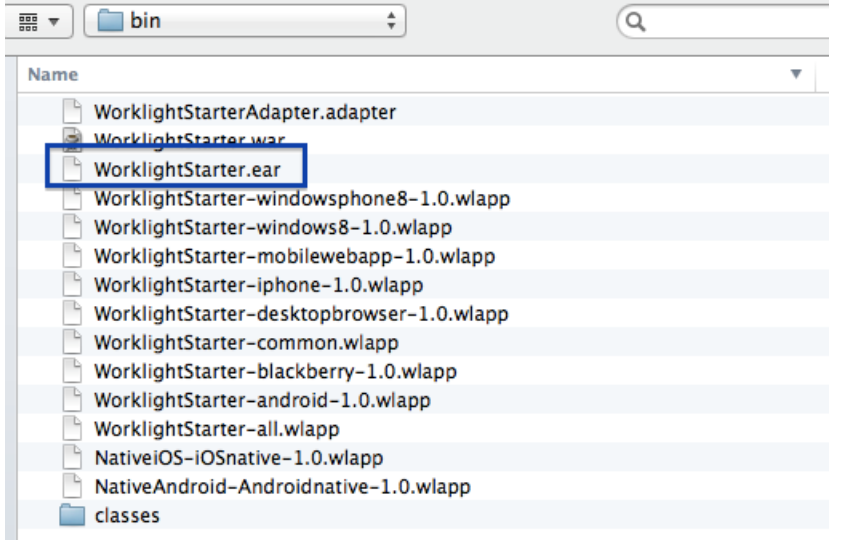

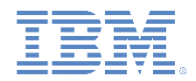

#### *Configuring the basic template deployment (8 of 12)*

 Wait for the EAR file to finish uploading, which might take several minutes. When the upload is complete, scroll to the first **Worklight Server > User Registry – Remote LDAP Registry** section.

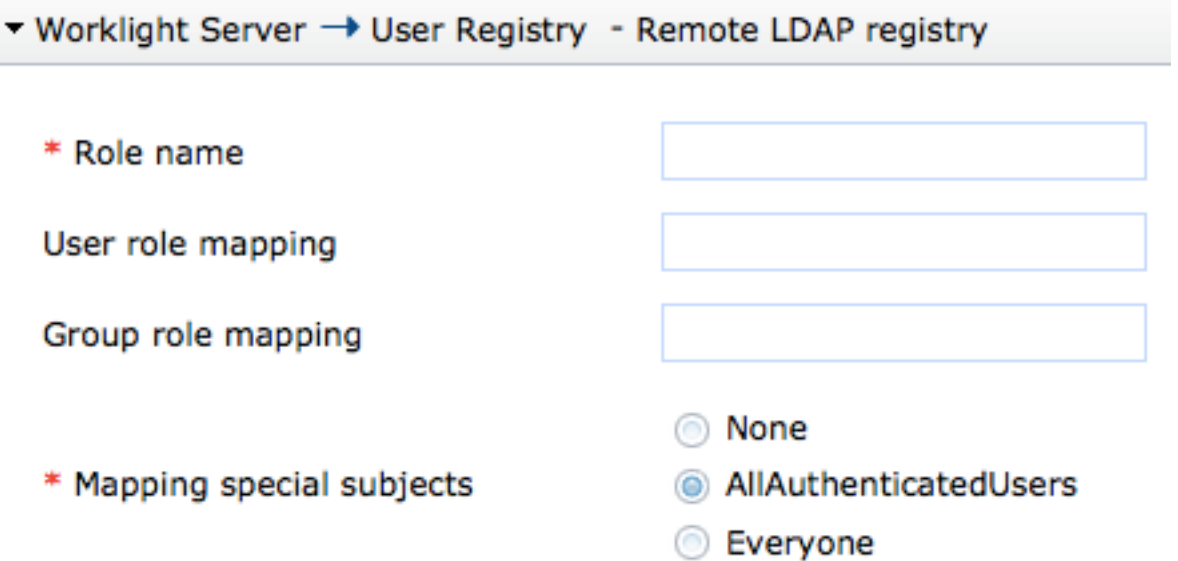

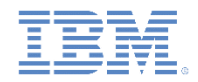

# *Configuring the basic template deployment (9 of 12)*

- **In the Role name** field, enter worklightadmin.
- In the three remaining **Worklight Server > User Registry – Remote LDAP Registry** sections, enter the following names in the **Role name** fields in no particular order:
	- worklightoperator
	- worklightdeployer
	- worklightmonitor

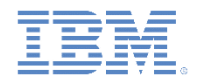

#### *Configuring the basic template deployment (10 of 12)*

 After you configure the **Worklight Server > User Registry – Remote LDAP Registry** sections, scroll to the first **Worklight Server WL Database – DB2® Data Source** section. In the **Resource References of Data Source** field, enter:

worklightadmin.war#jdbc/WorklightAdminDS

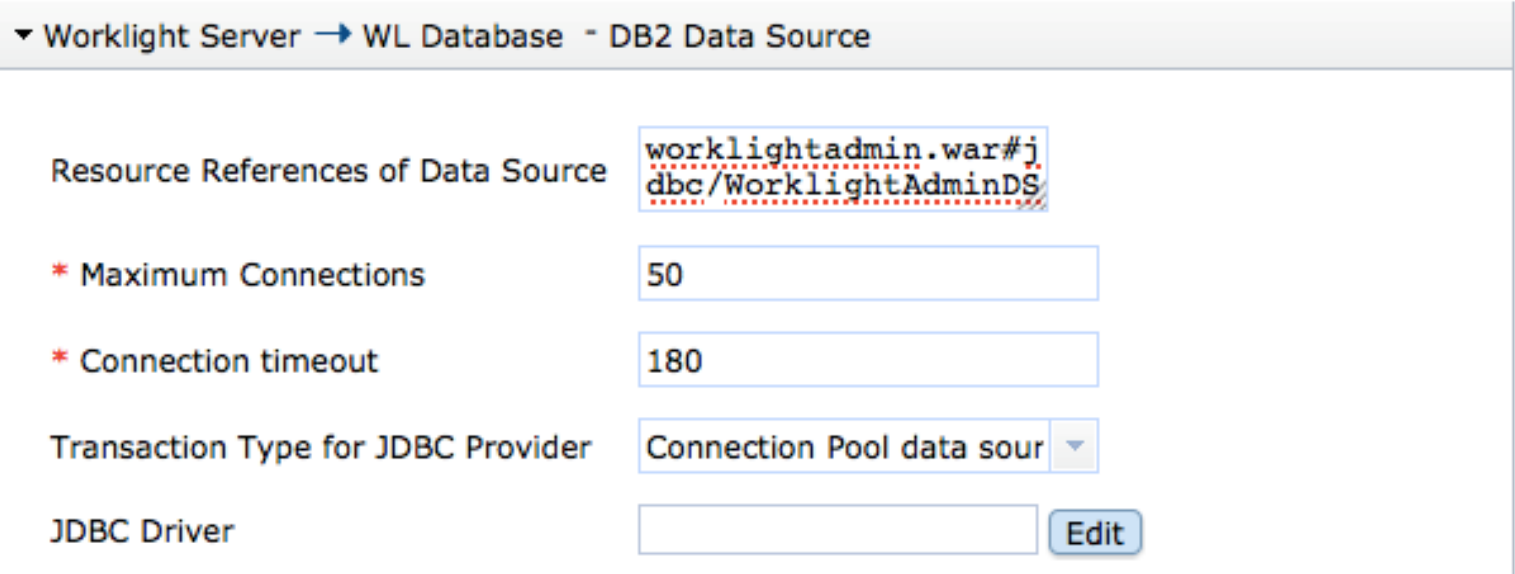

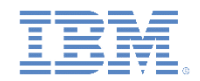

#### *Configuring the basic template deployment (11 of 12)*

- Scroll to the second **Worklight Server**  $\rightarrow$  **WL Database** DB2 Data **Source** section. In the **Resource References of Data Source** field, enter: WorklightStarter.war#jdbc/WorklightDS
- The configuration of the template is now complete. Click **OK** in the configuration dialog. In the **Deploy Virtual Application** dialog, click **OK** again to begin the deployment.
- After several seconds, a status message is displayed that indicates that the deployment began. Go to the **Virtual Application Instances** page by clicking the **clicking here** link in the status message.

Deploying the virtual application 'Worklight Custom'. You can check the status by clicking here

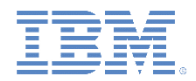

#### *Configuring the basic template deployment (12 of 12)*

 Monitor the **Status** field for updates on deployment progress. After several minutes, the **Status** field changes to a **Running** state, which indicates successful deployment.

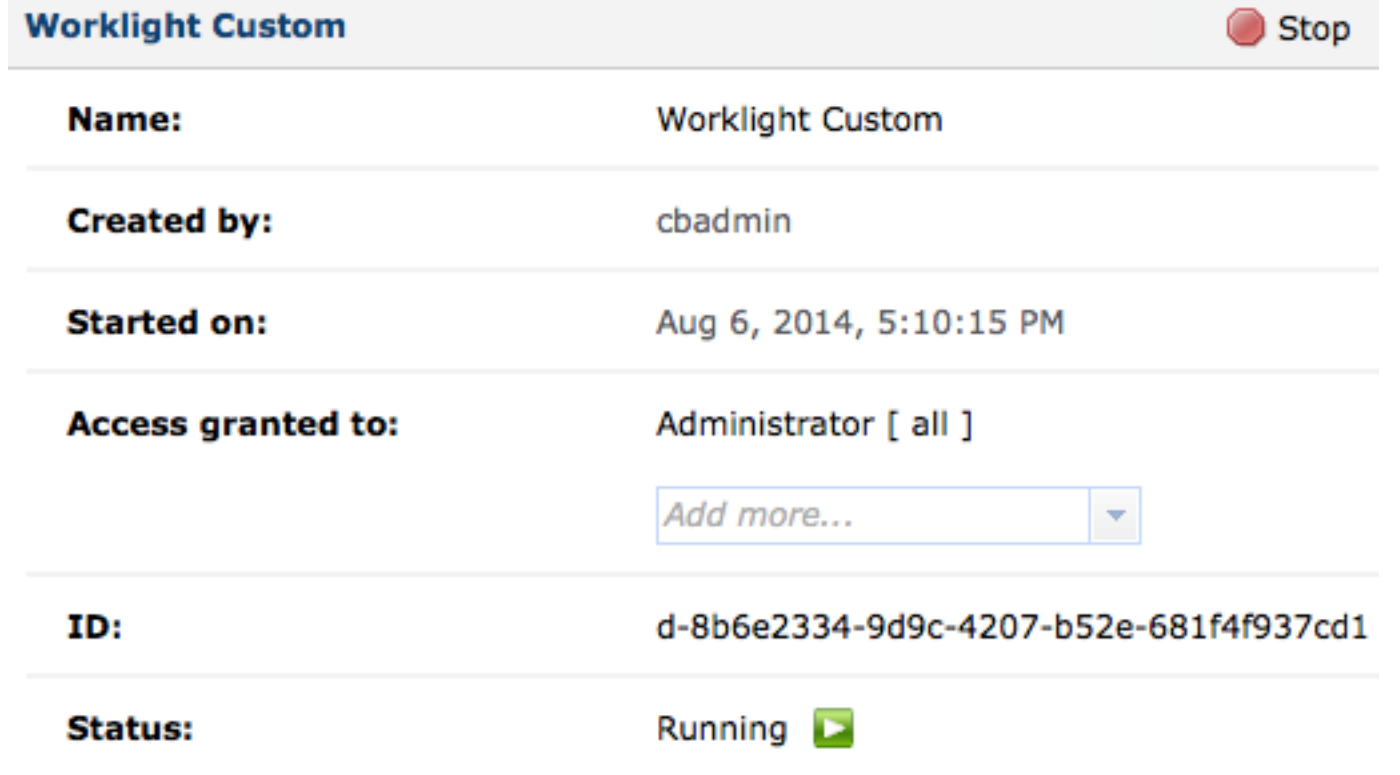

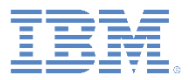

# *Agenda*

- **Prerequisites**
- **Importing the sample project**
- Building the adapter and application artifacts
- **Logging in to the PureApplication Service**
- **Deploying the Worklight Analytics Server**
- **Configuring the basic template deployment**
- Configuring the endpoint link
- **Testing the mobile application**
- **For more information**

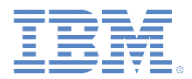

# *Configuring the endpoint link (1 of 2)*

- Scroll down to the **Middleware perspective** section and click the **Endpoint link** next to the **WAS** entry.
	- $\blacksquare$  Middleware perspective (22 in total)
		- $\triangleright$  DB2 (WL\_Database-db2)  $\rightarrow$  Endpoint ▶
		- **NORKLIGHT\_INSTALL** (Worklight\_Server-was) Þ.
		- **NORKLIGHT** (Worklight\_Server-was) Þ.
		- WAS (Worklight\_Server-was) → Endpoint ▶
		- **TDSADMIN** (User Registry-tds)  $\Rightarrow$  Endpoint ▶
		- **TDS1** (User\_Registry-tds)  $\Rightarrow$  Endpoint r

#### Show more

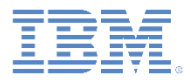

# *Configuring the endpoint link (2 of 2)*

**Click the URL that ends in** /worklightconsole/ to open the Worklight Console. Important: Record the URL that ends with /WorklightStarter/ to use later.

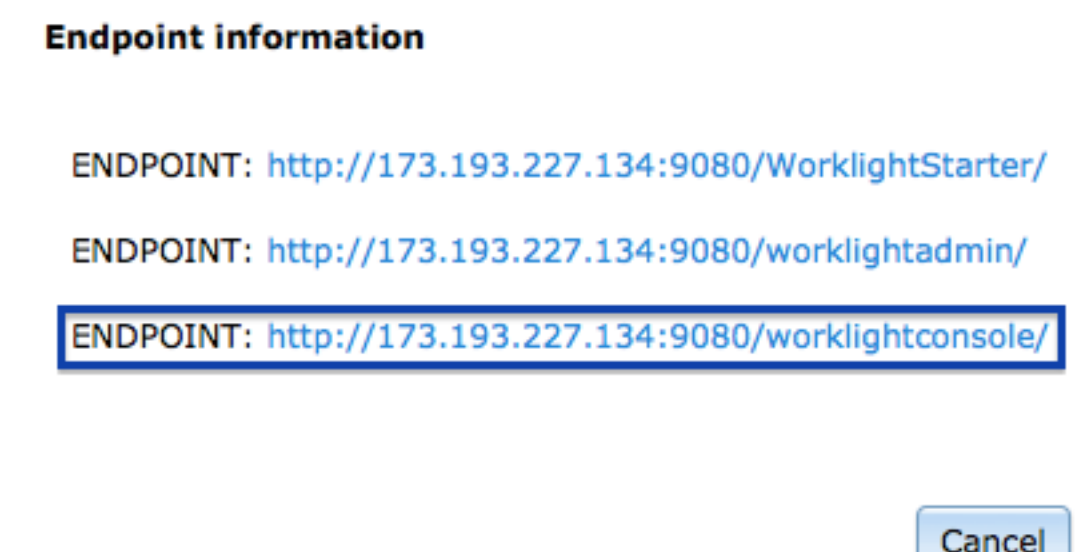

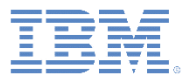

# *Agenda*

- **Prerequisites**
- **Importing the sample project**
- Building the adapter and application artifacts
- **Logging in to the PureApplication Service**
- **Deploying the Worklight Analytics Server**
- Configuring the basic template deployment
- **Configuring the endpoint link**
- **Testing the mobile application**
- **For more information**

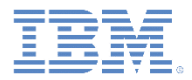

#### *Testing the mobile application (1 of 13)*

**• On the Worklight Console login page, enter your user name and** password. If you did not change the LDIF file that was included in the pattern, the user name is demo and the password is demo.

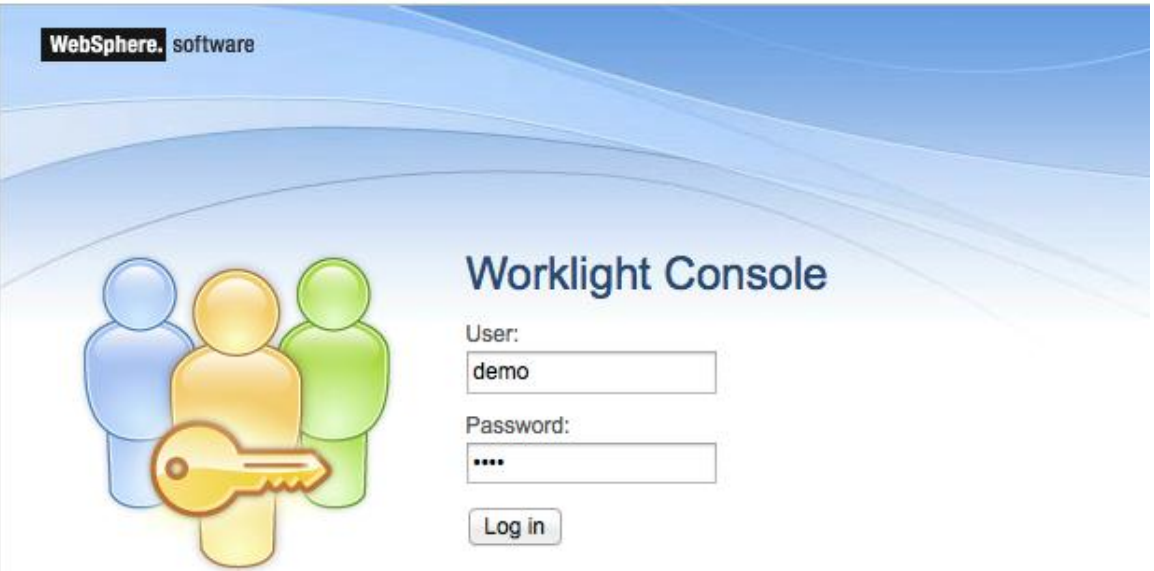

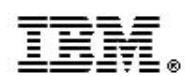

Licensed Materials - Property of IBM (c) Copyright IBM Corp. 1997, 2013 All Rights Reserved. IBM, the IBM logo, ibm.com and WebSphere are trademarks or registered trademarks of International Business Machines Corp., registered in many jurisdictions worldwide. Other product and service names might be trademarks of IBM or other companies. A current list of IBM trademarks is available on the Web at Copyright and trademark information.

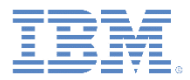

#### *Testing the mobile application (2 of 13)*

**IF In the console, the WorklightStarter application and** WorklightStarterAdapter adapter are available. To test the application, click the preview icon for the iPhone environment.

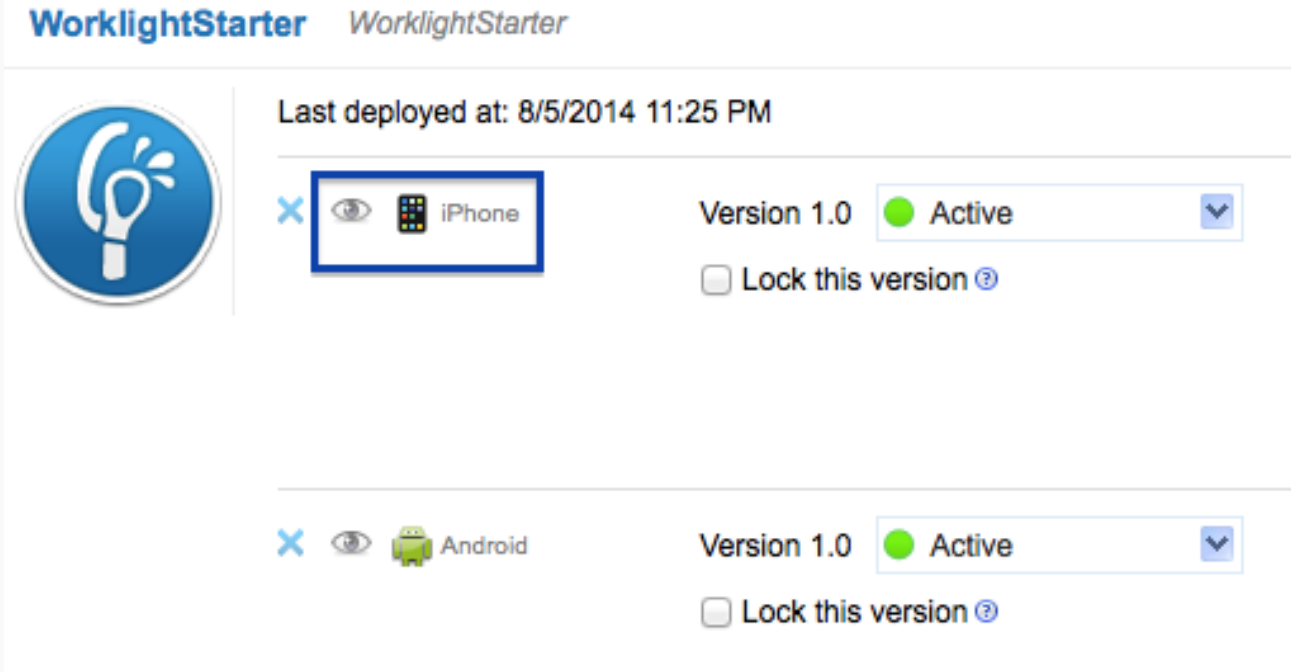

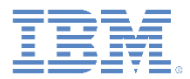

# *Testing the mobile application (3 of 13)*

 A mobile application screen with a list of news feeds from engadget.com is displayed.

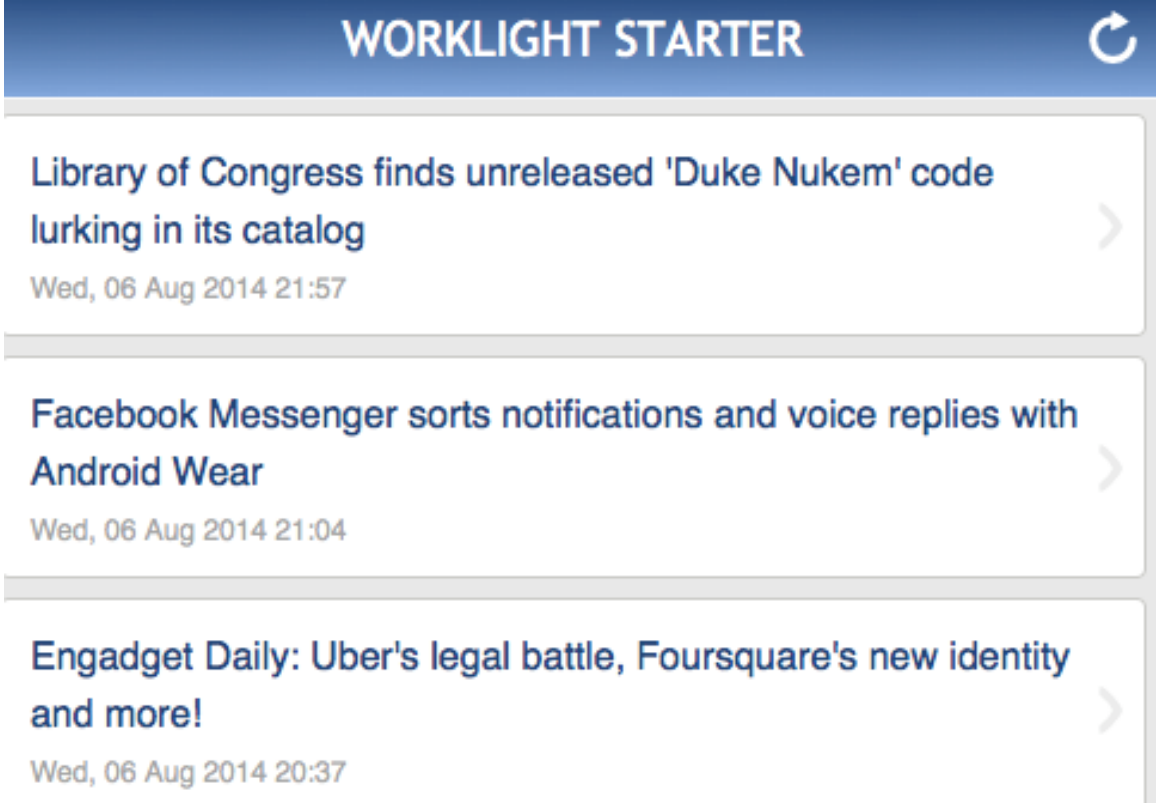

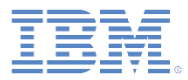

# *Testing the mobile application (4 of 13)*

**If you configured the environment for analytics, an Analytics Dashboard** link is available on the Worklight Console home page.

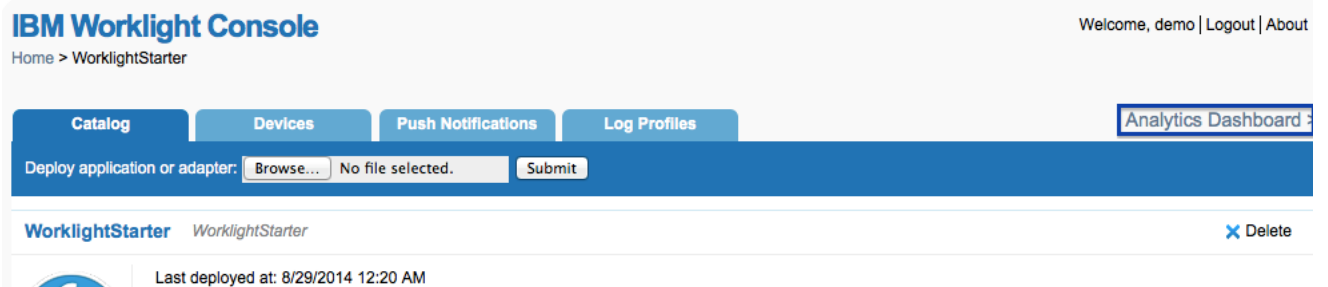

 Click the Analytics Dashboard link to view the Worklight Analytics console.

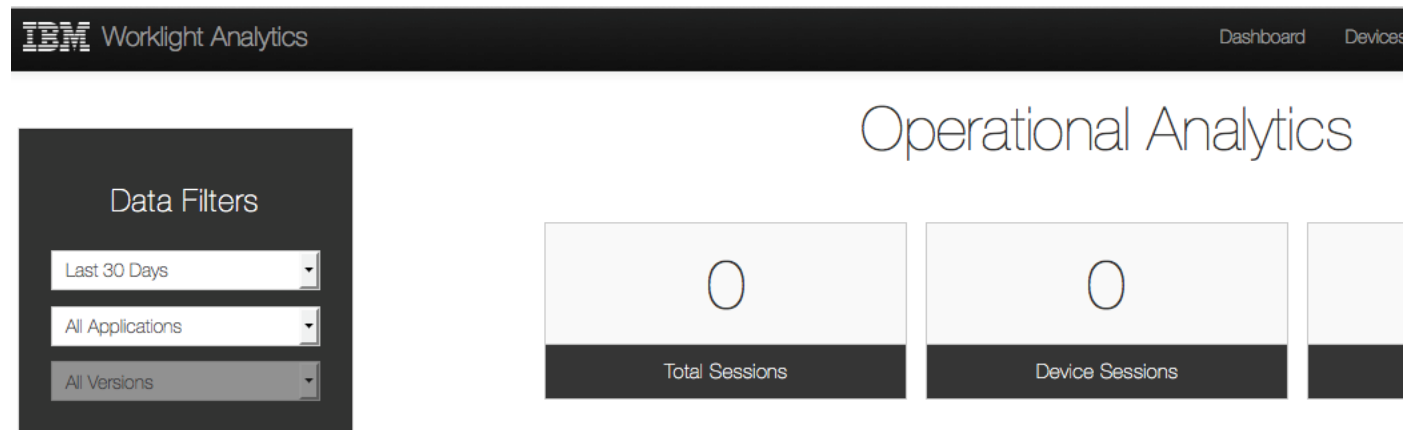

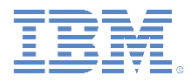

# *Testing the mobile application (5 of 13)*

 You can test the mobile application by deploying to an actual device of simulator/emulator. The steps for testing vary based on the target mobile operating system. For more information about configuring for different environments, see the "Setting up your development environment" category of the Getting Started page on IBM developerWorks, at

[https://www.ibm.com/developerworks/mobile/worklight/getting](https://www.ibm.com/developerworks/mobile/worklight/getting-started.html)started.html.

 Note: To deploy the mobile application to the iPhone simulator, you must have access to an XCode environment.

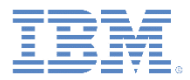

# *Testing the mobile application (6 of 13)*

■ Return to Worklight Studio and right-click the **worklightStarter** application. Click **Run As > Build Settings and Deploy Target**.

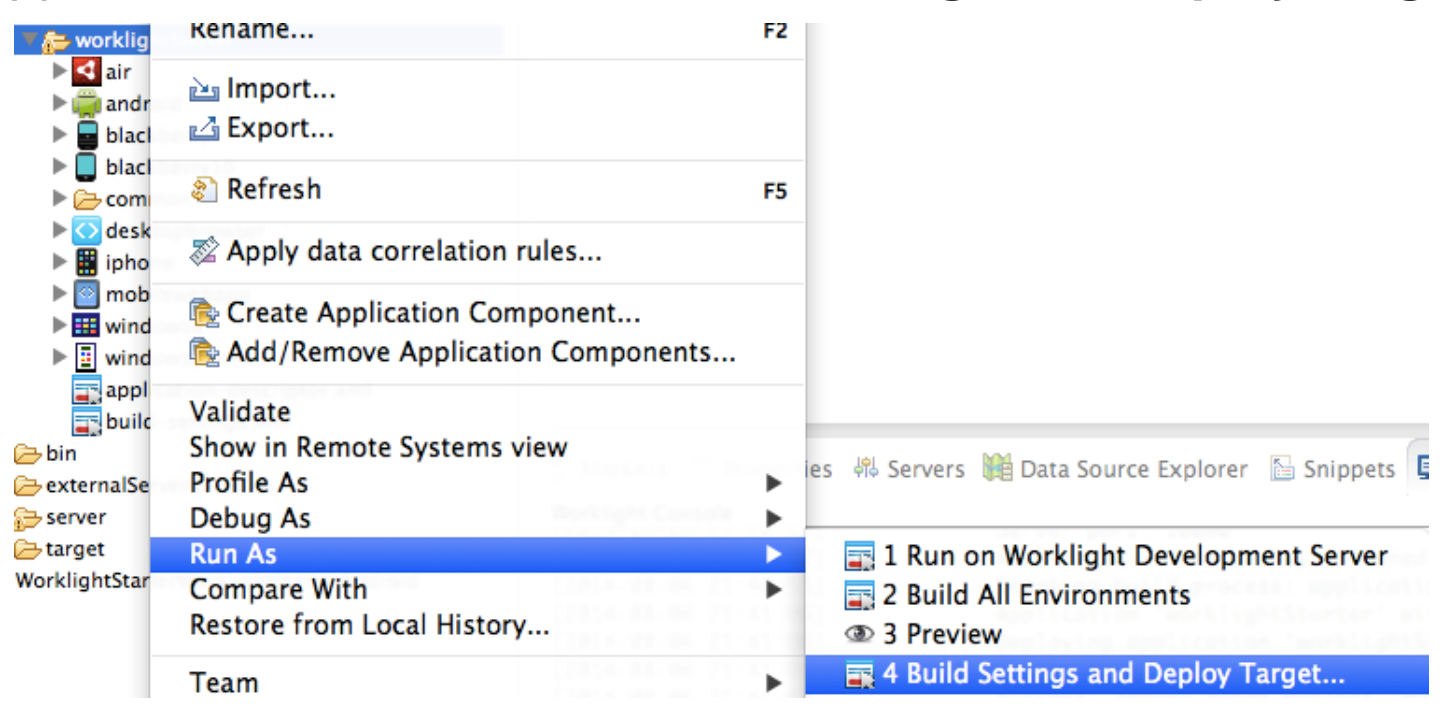

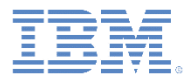

# *Testing the mobile application (7 of 13)*

**In the Configure Worklight Build and Deploy Target dialog, select** the **Build the application to work with a different Worklight server** option.

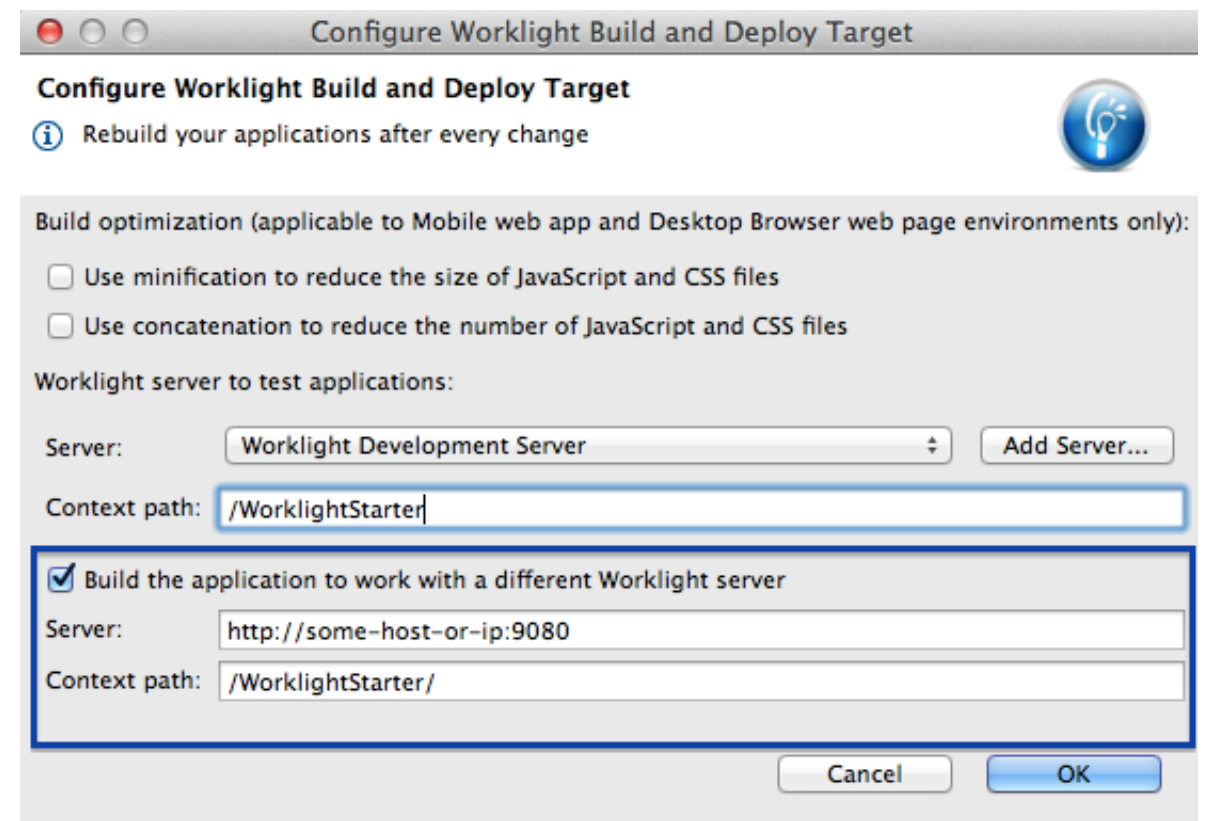

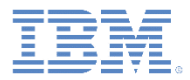

## *Testing the mobile application (8 of 13)*

- **In the Server** field, enter the protocol, host/IP, and port from the URL that you copied on slide 45. In the **Context path** field, enter /WorklightStarter/.
- Click **OK** to apply the changes. Right-click the **worklightStarter** application project and click **Run As > Build All Environments**.

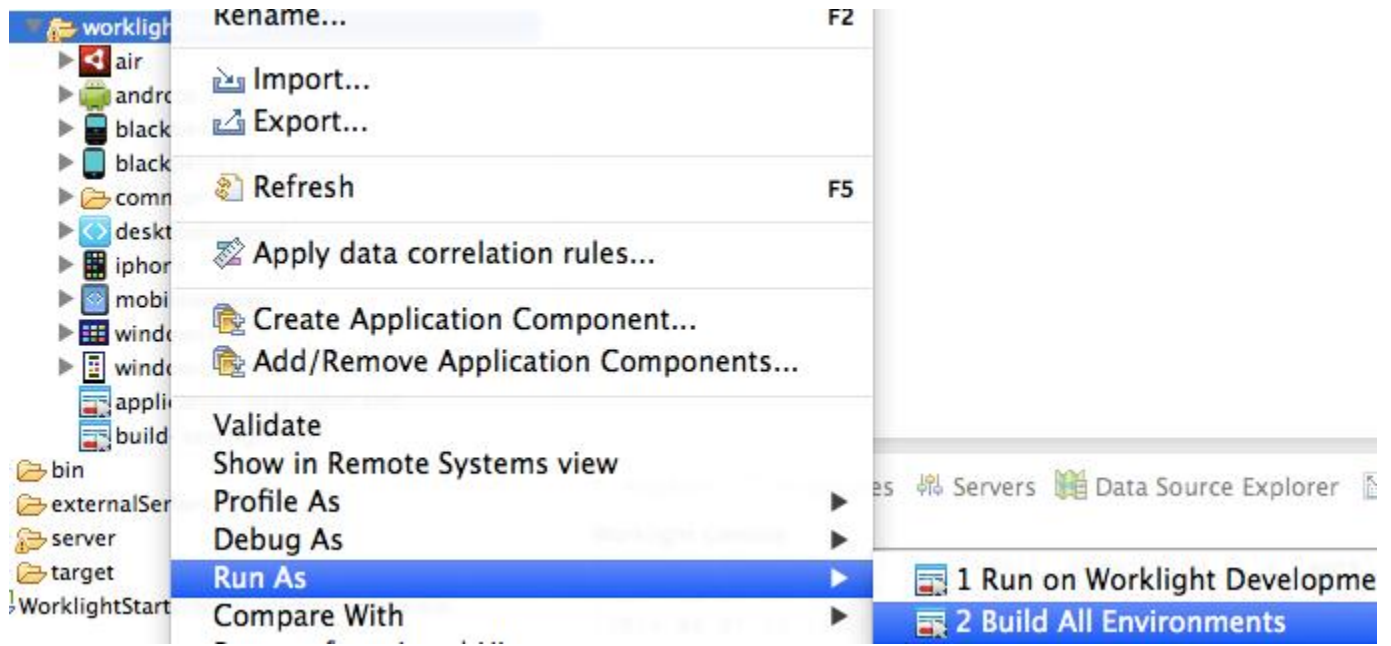

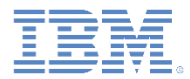

# *Testing the mobile application (9 of 13)*

Locate the **iphone** folder under the **worklightStarter** application.

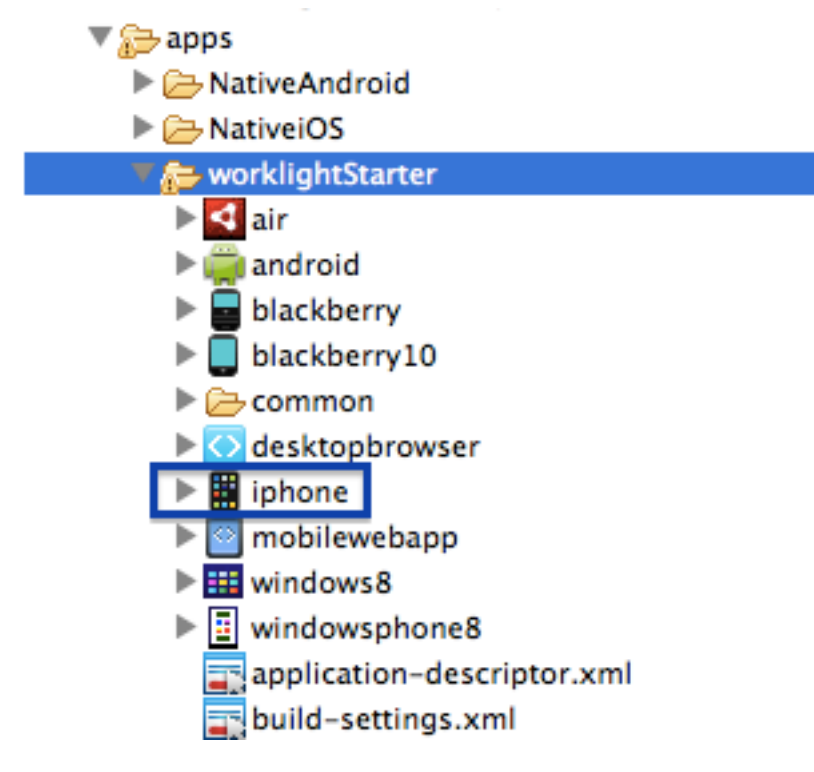

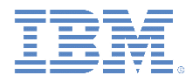

# *Testing the mobile application (10 of 13)*

 Right-click the **iphone** folder and then click **Run As > XCode project**.

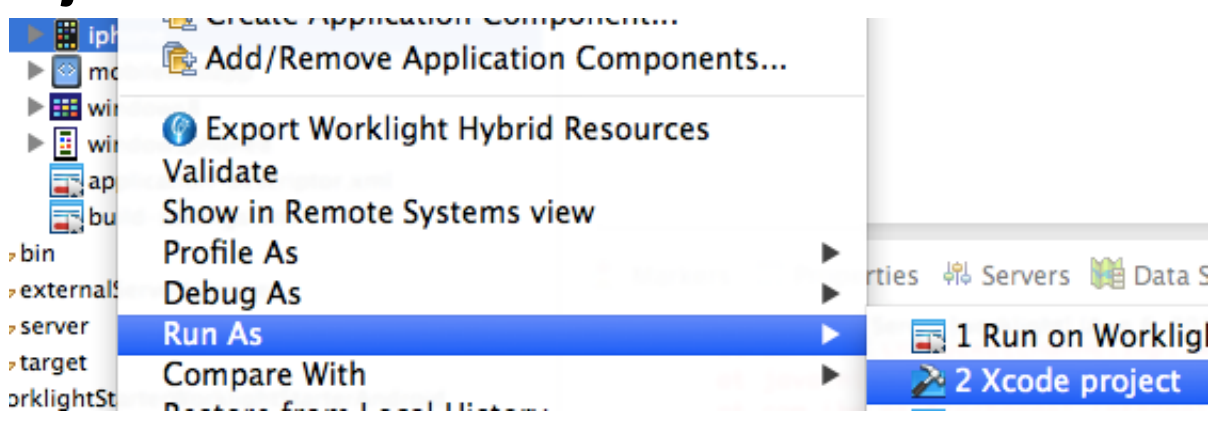

 After several seconds, a message is displayed in the Worklight Studio console that indicates that the XCode project was successfully opened.

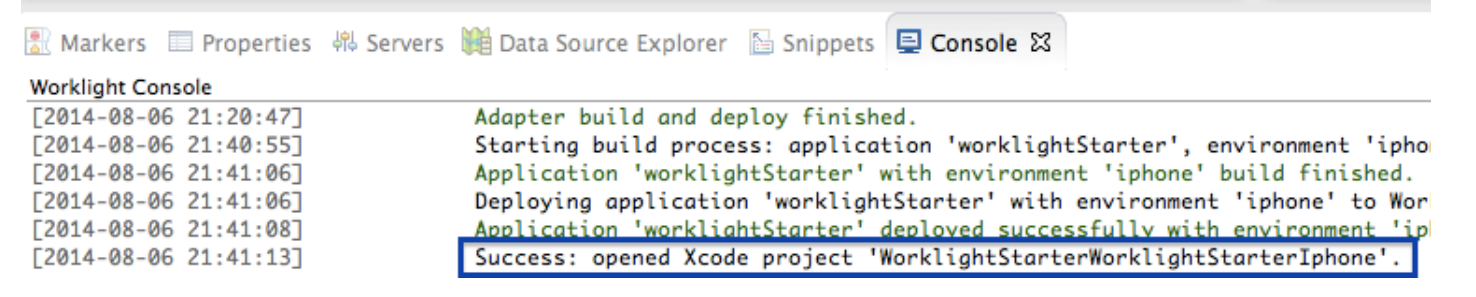

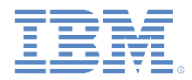

#### *Testing the mobile application (11 of 13)*

 Switch over to the XCode environment to see the **WorklightStarter** project. In the top toolbar, click **Product > Run** to build the project and deploy the application to a simulator.

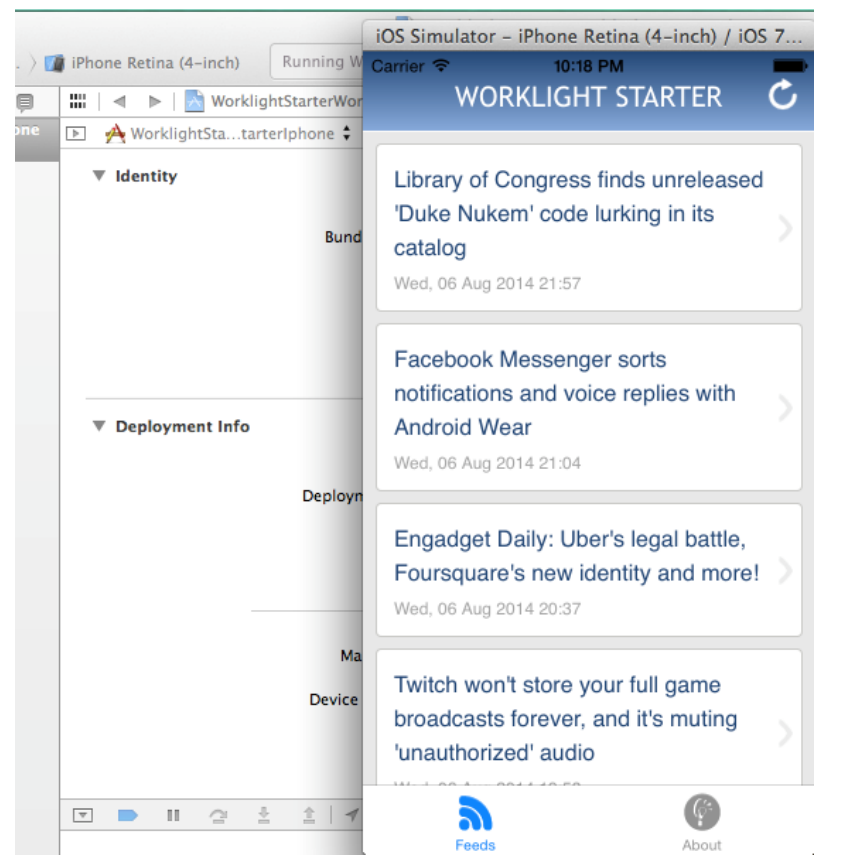

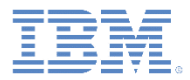

#### *Testing the mobile application (12 of 13)*

If you configured the environment for analytics, return to the Worklight Analytics console. Refresh the page in your browser and then scroll down to the **Adapter calls** section. You can see that at least one call was made to the **WorklightStarter** adapter.

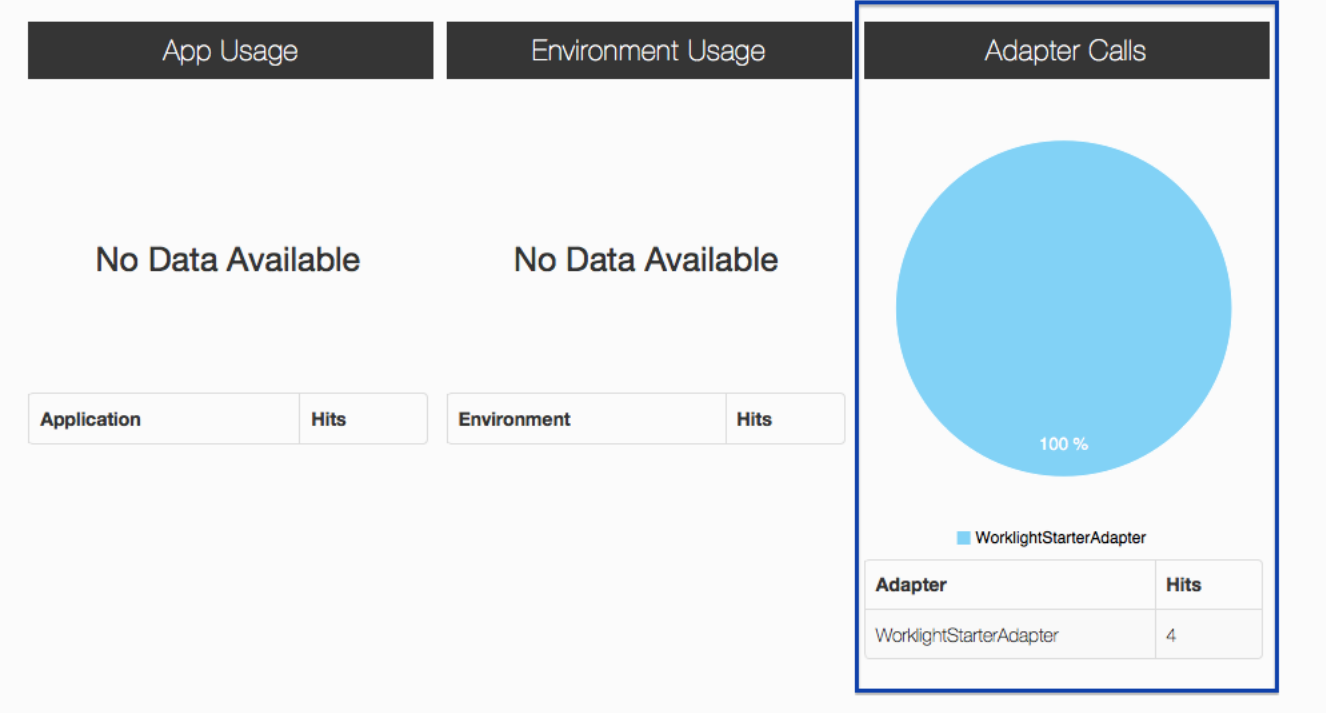

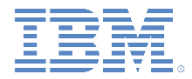

#### *Testing the mobile application (13 of 13)*

 You successfully tested a Worklight mobile application with IBM Worklight Foundation Cloud Edition.

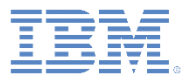

# *Agenda*

- **Prerequisites**
- **Importing the sample project**
- Building the adapter and application artifacts
- **Logging in to the PureApplication Service**
- **Deploying the Worklight Analytics Server**
- **Configuring the basic template deployment**
- **Configuring the endpoint link**
- **Testing the mobile application**
- **For more information**

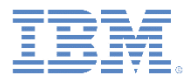

#### *For more information*

- **For more information about deploying to the cloud, see the IBM** Worklight user documentation at:
	- [http://ibm.biz/knowctr#SSZH4A\\_6.2.0/com.ibm.worklight.deploy.do](http://ibm.biz/knowctr#SSZH4A_6.2.0/com.ibm.worklight.deploy.doc/topics/c_pureapp.html) c/topics/c\_pureapp.html

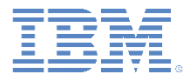

#### *Notices*

- Permission for the use of these publications is granted subject to these terms and conditions.
- This information was developed for products and services offered in the U.S.A.
- IBM may not offer the products, services, or features discussed in this document in other countries. Consult your local IBM representative for information on the products and services currently available in your area. Any reference to an IBM product, program, or service is not intended to state or imply that only that IBM product, program, or service may be used. Any functionally equivalent product, program, or service that does not infringe any IBM intellectual property right may be used instead. However, it is the user's responsibility to evaluate and verify the operation of any non-IBM product, program, or service.
- IBM may have patents or pending patent applications covering subject matter described in this document. The furnishing of this document does not grant you any license to these patents. You can send license inquiries, in writing, to:
	- IBM Director of Licensing IBM Corporation North Castle Drive Armonk, NY 10504-1785 U.S.A.
- For license inquiries regarding double-byte character set (DBCS) information, contact the IBM Intellectual Property Department in your country or send inquiries, in writing, to:
	- Intellectual Property Licensing Legal and Intellectual Property Law IBM Japan Ltd. 1623-14, Shimotsuruma, Yamato-shi Kanagawa 242-8502 Japan
- **The following paragraph does not apply to the United Kingdom or any other country where such provisions are inconsistent with local law:** INTERNATIONAL BUSINESS MACHINES CORPORATION PROVIDES THIS PUBLICATION "AS IS" WITHOUT WARRANTY OF ANY KIND, EITHER EXPRESS OR IMPLIED, INCLUDING, BUT NOT LIMITED TO, THE IMPLIED WARRANTIES OF NON-INFRINGEMENT, MERCHANTABILITY OR FITNESS FOR A PARTICULAR PURPOSE. Some states do not allow disclaimer of express or implied warranties in certain transactions, therefore, this statement may not apply to you.
- This information could include technical inaccuracies or typographical errors. Changes are periodically made to the information herein; these changes will be incorporated in new editions of the publication. IBM may make improvements and/or changes in the product(s) and/or the program(s) described in this publication at any time without notice.
- Any references in this information to non-IBM Web sites are provided for convenience only and do not in any manner serve as an endorsement of those Web sites. The materials at those Web sites are not part of the materials for this IBM product and use of those Web sites is at your own risk.
- IBM may use or distribute any of the information you supply in any way it believes appropriate without incurring any obligation to you.
- Licensees of this program who wish to have information about it for the purpose of enabling: (i) the exchange of information between independently created programs and other programs (including this one) and (ii) the mutual use of the information which has been exchanged, should contact:
	- IBM Corporation Dept F6, Bldg 1 294 Route 100 Somers NY 10589-3216 USA
- Such information may be available, subject to appropriate terms and conditions, including in some cases, payment of a fee.
- The licensed program described in this document and all licensed material available for it are provided by IBM under terms of the IBM Customer Agreement, IBM International Program License Agreement or any equivalent agreement between us.
- Information concerning non-IBM products was obtained from the suppliers of those products, their published announcements or other publicly available sources. IBM has not tested those products and cannot confirm the accuracy of performance, compatibility or any other claims related to non-IBM products. Questions on the capabilities of non-IBM products should be addressed to the suppliers of those products.

#### **COPYRIGHT LICENSE:**

- This information contains sample application programs in source language, which illustrate programming techniques on various operating platforms. You may copy, modify, and distribute these sample programs in any form without payment to IBM, for the purposes of developing, using, marketing or distributing application programs conforming to the application programming interface for the operating platform for which the sample programs are written. These examples have not been thoroughly tested under all conditions. IBM, therefore, cannot guarantee or imply reliability, serviceability, or function of these programs.
- Each copy or any portion of these sample programs or any derivative work, must include a copyright notice as follows:
	- © (your company name) (year). Portions of this code are derived from IBM Corp. Sample Programs. © Copyright IBM Corp. enter the year or years. All rights reserved.

#### **Privacy Policy Considerations**

- IBM Software products, including software as a service solutions, ("Software Offerings") may use cookies or other technologies to collect product usage information, to help improve the end user experience, to tailor interactions with the end user or for other purposes. In many cases no personally identifiable information is collected by the Software Offerings. Some of our Software Offerings can help enable you to collect personally identifiable information. If this Software Offering uses cookies to collect personally identifiable information, specific information about this offering's use of cookies is set forth below.
- Depending upon the configurations deployed, this Software Offering may use session cookies that collect session information (generated by the application server). These cookies contain no personally identifiable information and are required for session management. Additionally, persistent cookies may be randomly generated to recognize and manage anonymous users. These cookies also contain no personally identifiable information and are required.
- If the configurations deployed for this Software Offering provide you as customer the ability to collect personally identifiable information from end users via cookies and other technologies, you should seek your own legal advice about any laws applicable to such data collection, including any requirements for notice and consent. For more information about the use of various technologies, including cookies, for these purposes, see IBM's Privacy Policy at<http://www.ibm.com/privacy> and IBM's Online Privacy Statement at <http://www.ibm.com/privacy/details> the sections entitled "Cookies, Web Beacons and Other Technologies" and the "IBM Software Products and Software-as-a-Service Privacy Statement" at [http://www.ibm.com/software/info/product-privacy.](http://www.ibm.com/software/info/product-privacy)

#### *Support and comments*

- For the entire IBM Worklight documentation set, training material and online forums where you can post questions, see the IBM website at:
	- <http://www.ibm.com/mobile-docs>
- **Support**
	- Software Subscription and Support (also referred to as Software Maintenance) is included with licenses purchased through Passport Advantage and Passport Advantage Express. For additional information about the International Passport Advantage Agreement and the IBM International Passport Advantage Express Agreement, visit the Passport Advantage website at:
		- <http://www.ibm.com/software/passportadvantage>
	- If you have a Software Subscription and Support in effect, IBM provides you assistance for your routine, short duration installation and usage (how-to) questions, and code-related questions. For additional details, consult your IBM Software Support Handbook at:
		- <http://www.ibm.com/support/handbook>
- **Comments**
	- We appreciate your comments about this publication. Please comment on specific errors or omissions, accuracy, organization, subject matter, or completeness of this document. The comments you send should pertain to only the information in this manual or product and the way in which the information is presented.
	- For technical questions and information about products and prices, please contact your IBM branch office, your IBM business partner, or your authorized remarketer.
	- When you send comments to IBM, you grant IBM a nonexclusive right to use or distribute your comments in any way it believes appropriate without incurring any obligation to you. IBM or any other organizations will only use the personal information that you supply to contact you about the issues that you state.
	- Thank you for your support.
	- Submit your comments in the IBM Worklight Developer Edition support community at:
		- <https://www.ibm.com/developerworks/mobile/worklight/connect.html>
	- If you would like a response from IBM, please provide the following information:
		- Name
		- Address
		- Company or Organization
		- Phone No.
		- Email address

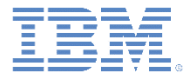

#### *Thank You*

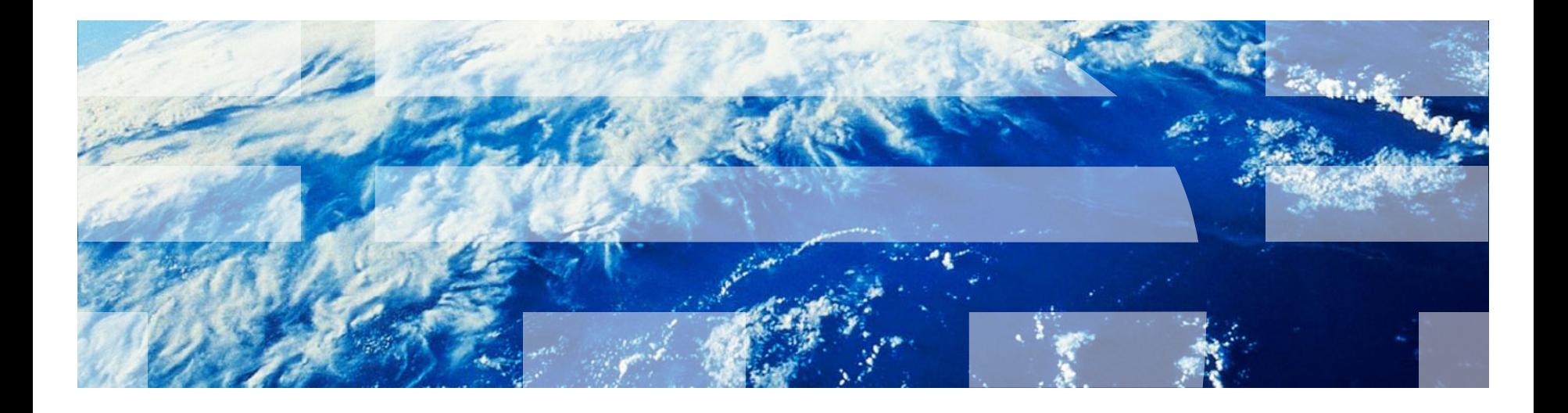

© Copyright International Business Machines Corporation 2014. All rights reserved. US Government Users Restricted Rights - Use, duplication or disclosure restricted by GSA ADP Schedule Contract with IBM Corp.